# Migration from VisualAge® TeamConnection™ Version 2 to VisualAge TeamConnection Enterprise Server Version 3

Kevin Postreich, Mark Dunn, Lee Perlov, Angel Rivera

TR 29.3209

VisualAge TeamConnection Development Team IBM Software Solutions Research Triangle Park, North Carolina, USA

© Copyright 1999, IBM Corp.

### **DISCLAIMER:**

This technical report is not an official publication from the VisualAge TeamConnection group. The authors are solely responsible for its contents.

## **ABSTRACT**

This technical report provides a procedure and tools that aid in the migration of a VisualAge TeamConnection Version 2 family to VisualAge TeamConnection Enterprise Server Version 3. The objective is to provide a structured process, to reduce errors and to save time by selecting only appropriate data for the migration.

## **ITIRC KEYWORDS**

- $\bullet$ VisualAge
- TeamConnection  $\bullet$
- Migration  $\bullet$  .

## **ABOUT THE AUTHORS**

## **Kevin Postreich**

Mr. Postreich is a staff software engineer with the VisualAge TeamConnection development group. He joined IBM® in 1980 as an electronic engineer in Charlotte, North Carolina. He relocated to RTP as an MVS systems programmer.

Mr. Postreich is currently a member of the TeamConnection development/test team, and a member of the first defense team for customer support.

### **Mark Dunn**

Mr. Dunn is a advisory software engineer with the VisualAge TeamConnection development group. He rejoined IBM in 1996 and is currently in charge of development and support of TeamConnection migration.

Mr. Dunn has a B.S. degree in Biology from Western Kentucky University and a B.A. degree in Computer and Information Systems from Florida Atlantic University.

### **Lee R. Perlov**

Mr. Perlov is an advisory software engineer in the VisualAge TeamConnection/CMVC development team. He started working for IBM in 1985 in Gaithersburg, Md, working in the Federal Systems Division on various projects for the United States intelligence community. He then moved to RTP to work on library development and support.

Mr. Perlov received a B.S. degree in Accounting from the University of Florida in 1983. He also completed two years of graduate work in the Department of Computer Science at the University of Florida.

Mr. Perlov is currently a member of the VisualAge TeamConnection Services team, as well as family, system and web administrator for the services TeamConnection family.

## **Angel Rivera**

Mr. Rivera is an advisory software engineer with the VisualAge TeamConnection/CMVC development team. He joined IBM in 1989 and since then has worked in the development and support of library systems.

Mr. Rivera has an M.S. in Electrical Engineering from The University of Texas at Austin, and a B.S. in Electronic Systems Engineering from the Instituto Tecnologico y de Estudios Superiores de Monterrey, Mexico.

Mr. Rivera is currently the team lead for the development of CMVC 2.3 and provides service support for customers of VisualAge TeamConnection.

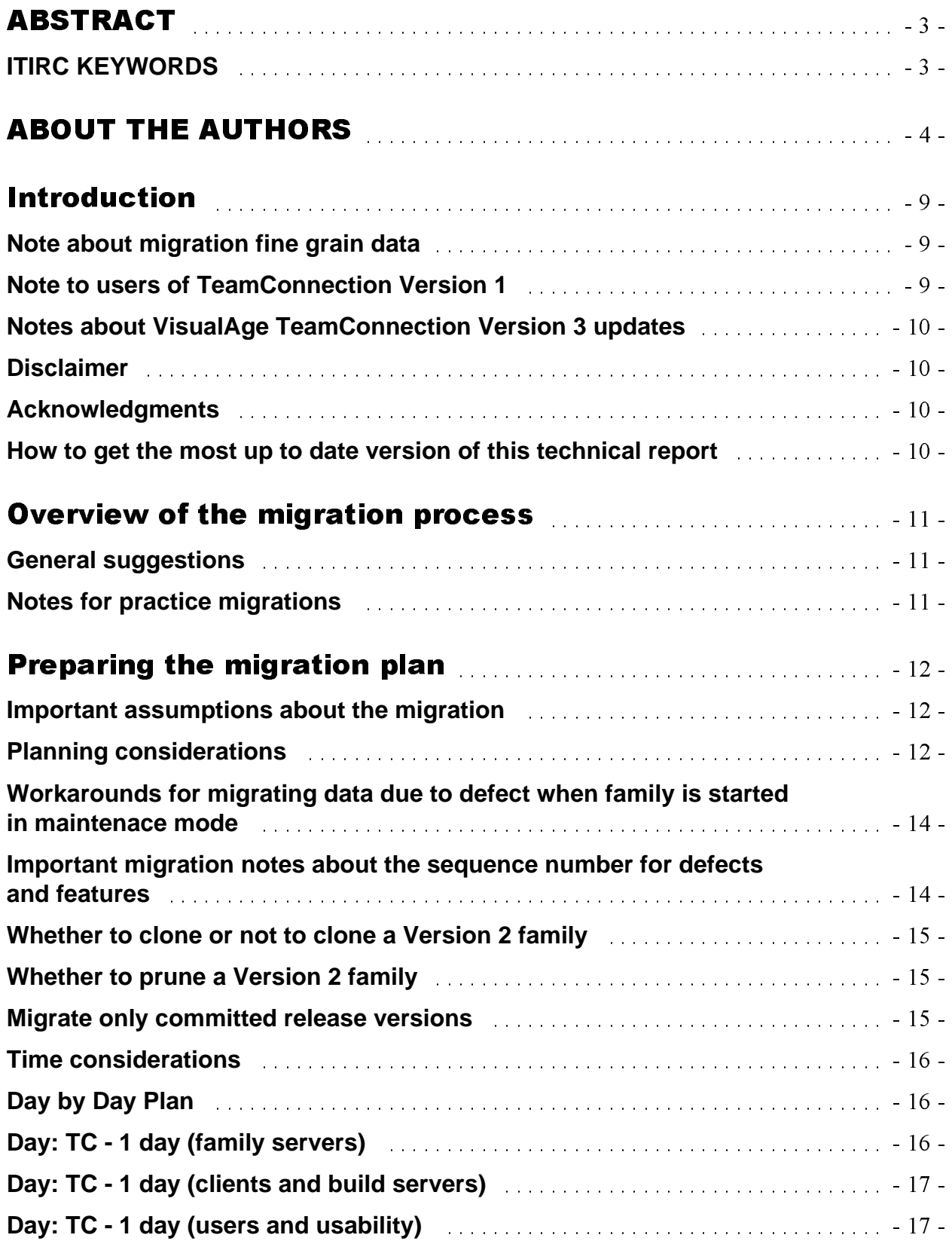

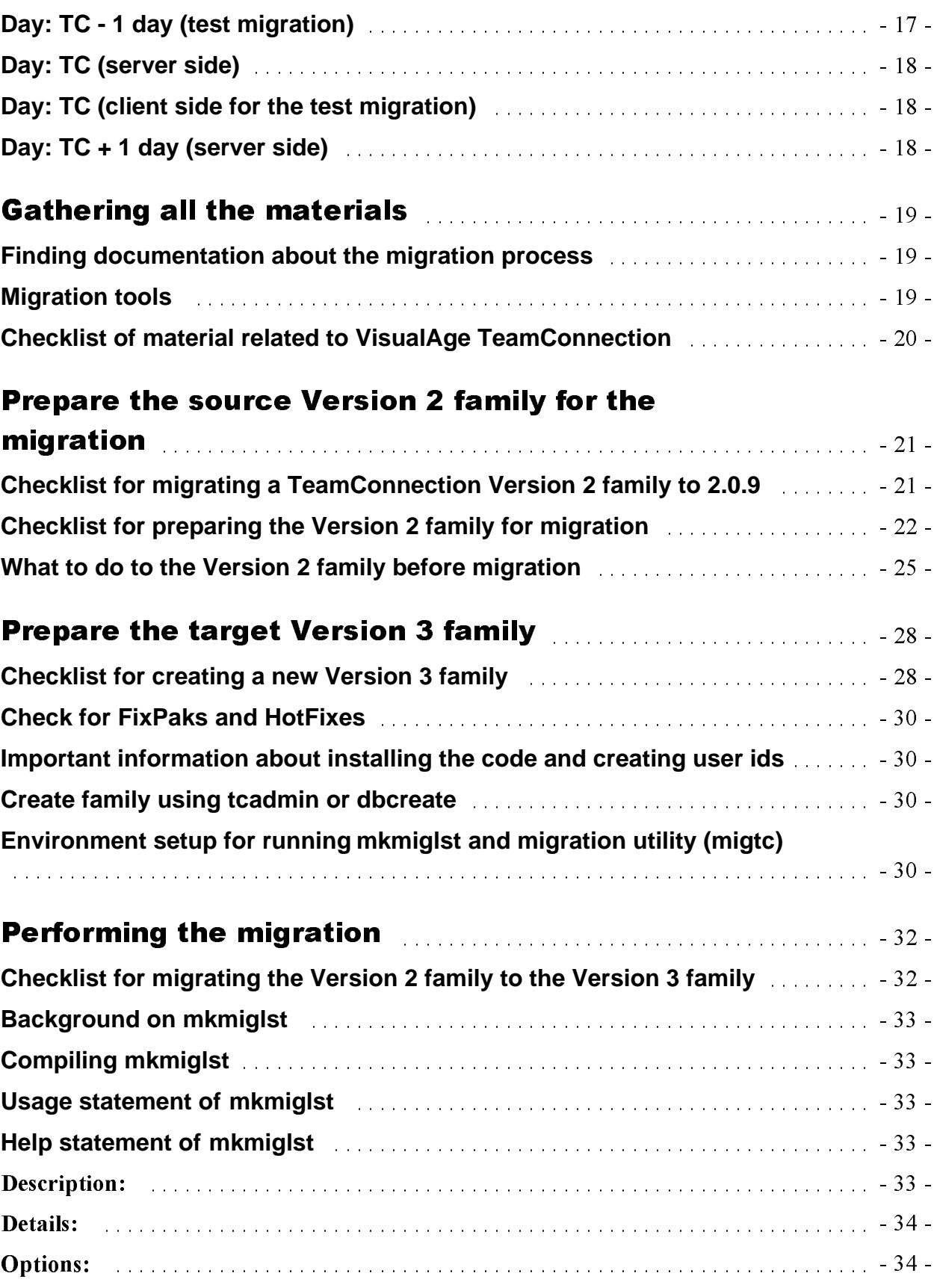

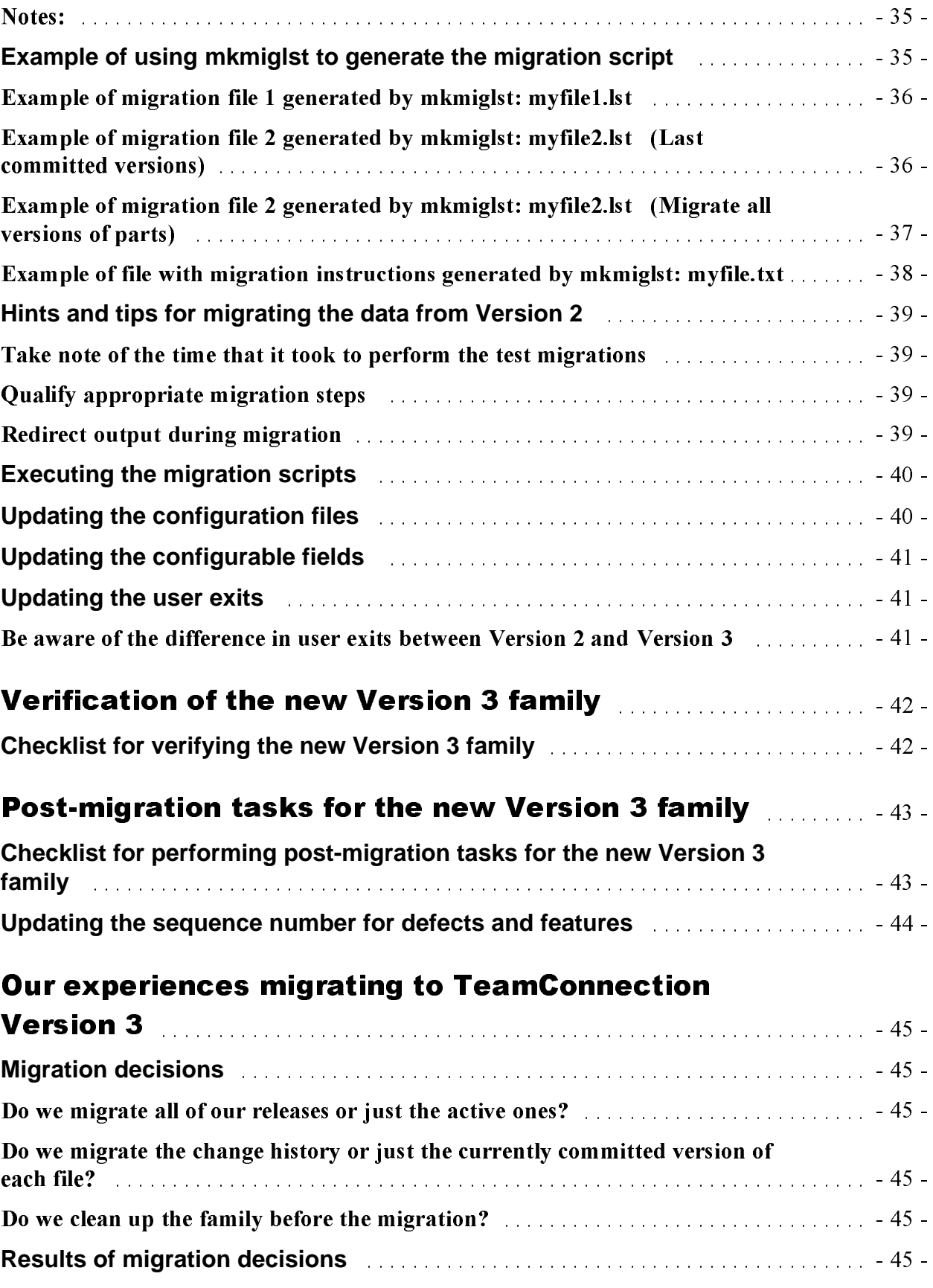

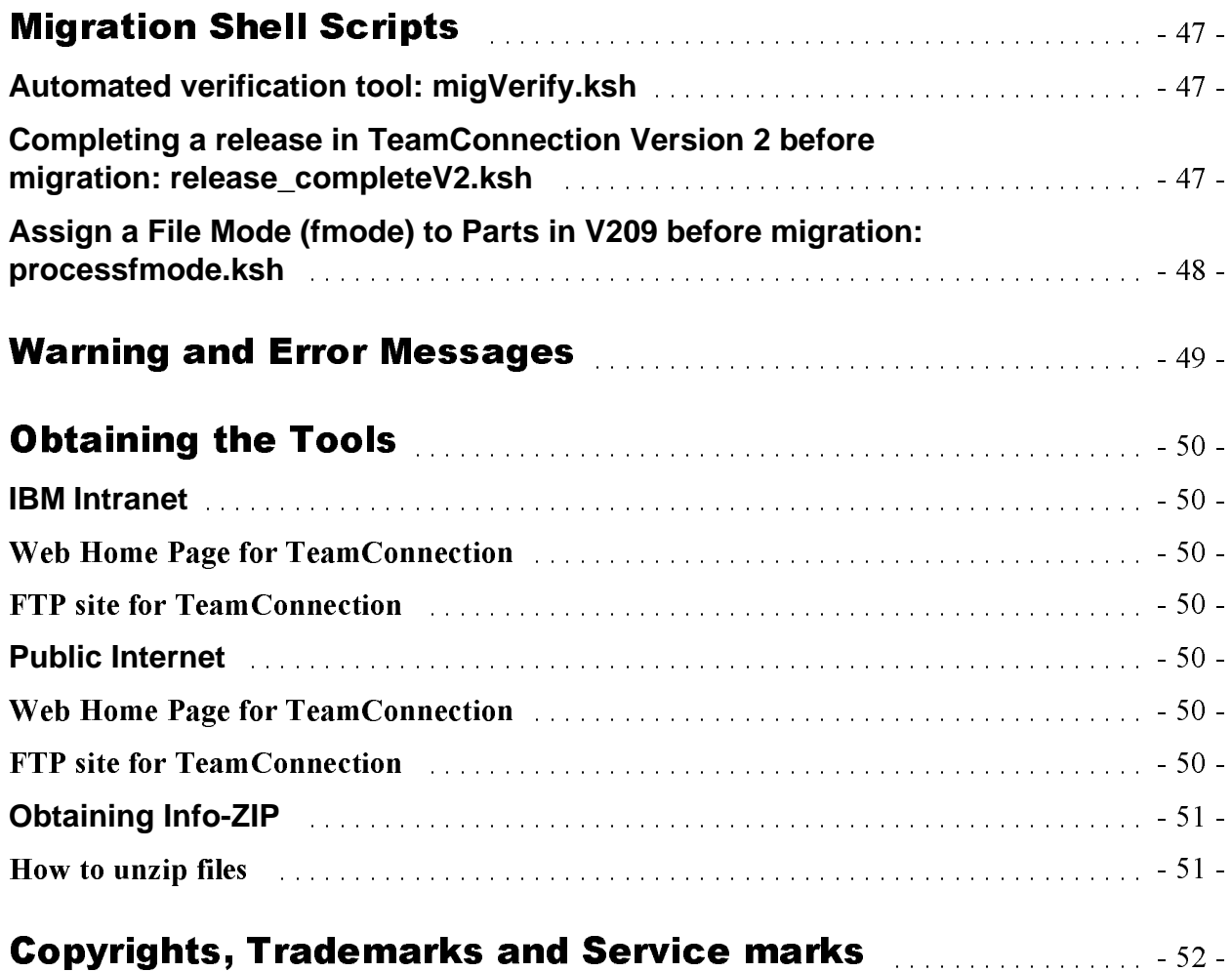

## **Introduction**

This technical report provides a procedure and tools that aid in the migration of a VisualAge TeamConnection Version 2 family to VisualAge TeamConnection Enterprise Server Version 3. The objective is to provide a structured process, to reduce errors and to save time by selecting only appropriate data for the migration.

This technical report is a complement to (rather than a replacement of) the published documentation provided with VisualAge TeamConnection Enterprise Server Version 3.

The current Migration facility (migtc) to migrate a VisualAge TeamConnection Version 2 family to VisualAge TeamConnection Enterprise Server Version 3 is a general purpose tool with considerable capability and flexibility. Unfortunately, it does not enforce a methodology and this may result in mistakes that could be avoided if the user follows a well defined procedure.

The objectives of this technical report are:

- To describe a structured process.
- To provide checklists to help you execute each migration step.
- To provide tools for migration and hints on how to use them.
- To reduce errors and to save time by selecting only appropriate data for the migration.
- To provide a tool is provided to help you verify the success of the migration.

We discuss also our experience of migrating from CMVC 2.3 to VisualAge TeamConnection Version 2 and then to VisualAge TeamConnection Version 3.

Finally, we provide the details on the tools used in this document and how to get them (see Obtaining the Tools at the end of this document).

## Note about migration fine grain data

This document does not cover the migration of fine grain data (repository data that cannot be accessed by the VisualAge TeamConnection GUI or line commands, but by a tool that exploits the repository interface of VisualAge TeamConnection). However, the VisualAge TeamConnection customer service and support can provide  $C^{++}$  programs to assist customers with the migration of fine grain data.

## Note to users of TeamConnection Version 1

You cannot directly migrate a TeamConnection Version 1 family to VisualAge TeamConnection Enterprise Server Version 3. You need to migrate the Version 1 family to Version 2, and then migrate the Version 2 family to Version 3. This technical report focuses only on the migration from Version 2.0.9 with latest hotfix to Version 3.

### Notes about VisualAge TeamConnection Version 3 updates

- This technical report refers to VisualAge TeamConnection Version 3, FixPak 3.0.2 which has significant enhancements to the migration tool.
- The FixPak 3.0.3 does not introduce any additional changes related to the migration, and thus, the discussion in this document applies also to FixPak 3.0.3.

### **Disclaimer**

This technical report is not an official publication from the VisualAge TeamConnection group. The authors are solely responsible for its contents.

### **Acknowledgments**

Many of the questions and answers that are compiled in this technical report were obtained from the TEAMC forum in the IBMPC conferencing disk. We want to thank the main participants in these electronic forums for their support!

We want to thank in particular the following coworkers:

- Gary Greig, CMVC and VisualAge TeamConnection support team, IBM Austin, Texas, USA.
- Keith Purcell, OEM Lab in IBM RTP, North Carolina, USA.
- $\bullet$ Jim Austin, AIX Lab in IBM RTP, North Carolina, USA.
- Jon Gregory, VisualAge TeamConnection team, IBM RTP, North Carolina, USA.
- Brent Wunderlich, VisualAge TeamConnection team, IBM RTP, North Carolina, USA.
- Clifford Meyers, VisualAge TeamConnection team, IBM RTP, North Carolina, USA.
- Tim Orlowski, VisualAge TeamConnection team, IBM RTP, North Carolina, USA.
- Alberta Lee, VisualAge TeamConnection team, IBM RTP, North Carolina, USA.
- Gregory Melahn, VisualAge TeamConnection team, IBM RTP, North Carolina, USA.

## How to get the most up to date version of this technical report

The most up to date version of this technical report can be obtained from the following IBM VisualAge TeamConnection Enterprise Server related web sites:

- Library home page by selecting the item Library at the web address: http://www.software.ibm.com/ad/teamcon
- FTP site by accessing the URL:

ftp://ftp.software.ibm.com/ps/products/teamconnection/papers/README.index.txt ftp://ftp.software.ibm.com/ps/products/teamconnection/papers/trtc2tc3.pdf

## **Overview of the migration process**

## **General suggestions**

Here is a broad overview of the steps needed to migrate a VisualAge TeamConnection Version 2 family to VisualAge TeamConnection Enterprise Server Version 3. The ordering of the chapters in this technical report reflect this migration sequence:

- 1. Prepare the migration plan.
	- We strongly suggest a rigorous plan for migrating families to VisualAge TeamConnection Version 3 that requires the participation of your entire team.
	- Train users on VisualAge TeamConnection Version 3 prior to migration. Key differences are identified in the Appendix "Differences between TeamConnection 2 and **TeamConnection 3", in the technical report Comparison between CMVC 2.3.1 and VisualAge TeamConnection Enterprise Server 3.**
- 2. Gather all materials needed for planning and migration.
- 3. Prepare the VisualAge TeamConnection Version 2 family for migration (source family).
- 4. Prepare the new VisualAge TeamConnection Version 3 family (target family). A new family needs to be created in VisualAge TeamConnection in order to have a place for the data to be migrated from the source family.
- 5. Perform the migration.

It is recommended that you perform a practice migration before the real migration. Whether the migration is for practice or a real one, these are the basic steps:

- $\bullet$ Select the releases to be migrated.
- Construct a migration script using mkmiglst.
- Review the generated migration list and make changes as needed.
- Migrate the releases using the instructions generated by mkmiglst.
- 6. Verify the new family.
	- Verify the migration, in Unix you can use migVerify.
- 7. Perform post-migration tasks on the new family.

## Notes for practice migrations

- Your team should extensively test your new TeamConnection Version 3 family after migrating from TeamConnection Version 2 for a very limited period of time, such as one full day. Do everything that you do normally in your development and reporting efforts. You can get a feel for a day's activity by looking at the audit log of the source family. This log resides in \$HOME/audit log (Unix) or %TC DBPATH%\audit log (Intel) of the family user id.
- At the end of testing, have a quick meeting to assess the results and refine the plan for the final migration.
- Once you pass a day of testing your new TeamConnection Version 3 family with no major problems, then discard this testing TeamConnection family.
- Finally, perform the migration again for a final time, and start using your new TeamConnection Version 3 family.

## **Preparing the migration plan**

This chapter provides several checklists that can be used to determine the progress of the migration process.

### Notes:

- The estimated time (column labeled "Est. Time") for those tasks that take more than 5 minutes has been rounded up to the nearest  $\frac{1}{2}$  hour.
- It assumes that all the prerequisites have been completed.

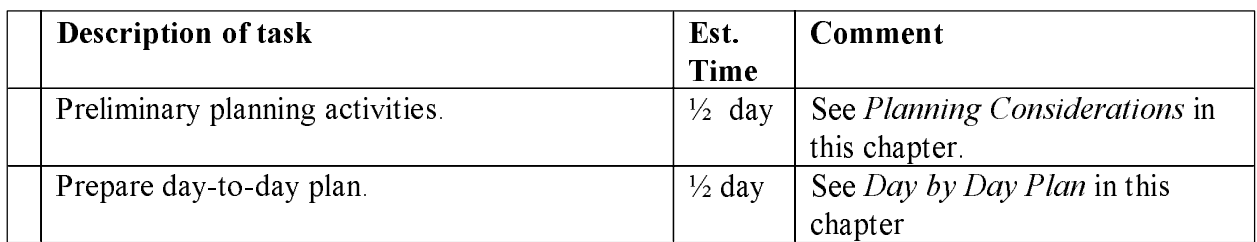

## Important assumptions about the migration

Throughout this document, we will assume the following:

- You should plan to do practice migrations because there are things you need to find out for yourself.
- You should plan enough time to do backups of the source VisualAge TeamConnection Version 2 family and of the target VisualAge TeamConnection Version 3 family at several points in the migration (such as just before the migration, after all the data except the files have been migrated, and after all the files have been migrated).
- Take into account that the migration facility is very flexible and thus, you can expect to decide to change options and try again.
- Most tools described in this document are written for Unix. However, mkmiglst is written in C and includes instructions for compiling it on Intel and on Unix.

## **Planning considerations**

Moving your data from a VisualAge TeamConnection Version 2 family to Version 3 will require careful planning. The answers to the following questions are critical because they can help you determine whether you will need to:

- Clone any VisualAge TeamConnection Version 2 families from your current host to another host that has more resources and/or you want to continue working with some releases in Version 2 after migration.
- Add disk space, move around disk space, etc.
- Limit the amount of data to be migrated to save time or disk space; for example, get a snapshot of a release instead of the entire file change history.

These are the questions you need to ask yourself.

- Will all of the releases from my current Version 2 family be migrated, or only some of them?
- If not all of the releases will be migrated, are there any releases that need to be kept in the Version 2 family as reference only, while other releases will be migrated to be used in future development?
- How important is the history of each file change? Could the history of each file change be left in the Version 2 family (which means that this family needs to be active in order for users to find information about these file changes) as a reference family and migrate only the latest file change to Visual TeamConnection Version 3? If only the last file change will be migrated, then migrating only the latest file change (the "tip version") will save time during the migration and disk space with the new TeamConnection Version 3 family. We recommend that only the tip versions should be migrated.
- Is there enough disk space to keep both Version 2 and Version 3 families at the same time in the same host? In Version 2, the size of the tcd database file (such as \$TC DBPATH/familyName tcd) can give you an indication of how much disk space is being used. In Version 3, you can find out how much disk space is being used by issuing.  $du$  -k -s \$DB2\_DBPATH - If using \$DB2 DBPATH: - If not using \$DB2 DBPATH: du -k -s \$DB2INSTANCE\_HOME
- Is there enough CPU and system resources to run Version 2 and Version 3 families at the same time in the same host? You need to consider the resources that are needed to run Object Store for the Version 2 family and DB2 Universal Database® for the Version 3 family. You can use the command "vmstat" to find out the basic resource utilitization in a system.
- Decide how you are going to stage your migration from Version 2 to Version 3: if you have multiple releases or even multiple families, then the migration may take more than one day of work, so you need to be ready to run both Version 2 and Version 3 in parallel while all the families are being migrated.
- If the Version 2 production family needs to be active for normal work after the migration, then it might be necessary to make a clone of this family and migrate to Version 3 from this cloned family. To clone a family is to make an identical copy of the family into another host (same name, same setup, same database contents). In this case, we recommend that the Version 2 production family should be taken off-line during the cloning process. After the cloning process is done, both families (production and clone) can be started. In that way critical work could be done in the production family while the cloned family is used in the migration process (and it is not accessible to normal users of the production family). **NOTE:** Any work done in the production family after the cloning will not be migrated during the migration process described in this document and it must me migrated manually later on.

## Workarounds for migrating data due to defect when family is started in maintenace mode

Because of a defect with the Version 2 teamed command, a Version 2 family cannot be placed under maintenance mode (that is, read-only). That is, even if you start the family with the -m flag, the family is still in read-write mode. Because the migration utility will request data from the Version 2 family, this family should be up and running; however, it is not desirable to allow users to modify the Version 2 family while its data is being migrated. Some alternatives to this situation are:

• Start the family in a different port number that will be known only to the family administrator.

For example, if the normal port is 2345, then the administrator could use 3456 as the special port to be used during migration, starting with 2 daemons: teamcd familyName@3456  $\overline{2}$ 

- Clone the family (see preceding item, above)
- Use user exits in the update actions. One example of such user exit is shown below.

```
#!/usr/bin/ksh
# Name: generic
RC=0COUNT='print \frac{2}{3} | grep -c v3'
if [ $\{COUNT\} -gt 0 ]
 then RC=1
       print ""
       print -u2 "<<STATUS>> please use vatc@tcaix05.
       print -u2 " for all v3 work"
fi
exit$\{RC\}
```
This generic user exit should be defined in \$TC HOME/config/userExit for all update actions using user exit  $0$  as follows (this is just one example):

WorkAreaUndo  $\mathbf 0$ generic

### Important migration notes about the sequence number for defects and features

If you do not migrate all the defects and features from the Version 2 family (including all completed and canceled ones), then there might be gaps in the numbering sequence for the defects and features that will be opened in the Version 3 family after the migration.

In order to avoid these gaps being filled in by VisualAge TeamConnection Version 3, you will need to find out what is the latest sequence number for a defect in the source Version 2 family and then update with this number the sequence number for defects in the target Version 3 family. In that way you will avoid having one defect in the target Version 3 family that has the same number as a closed defect in the source Version 2 family but that refer to different problems.

For details on how to modify the sequence number in the target Version 3 family, see section Updating the sequence number for defects and features.

### **Whether to clone or not to clone a Version 2 family**

If you are going to keep some releases in a Version 2 family around for reference and if you have other releases that are going to continue to stay in production in Version 2, then you should consider cloning your source Version 2 family.

By duplicating the contents of a Version 2 family in another family, you can make one read-only family for migration and continue work in the other family.

# Cloning a Version 2 family:

- Make a copy of the database using the ObjectStore 'oscp' command Syntax: oscp family.tcd clone.tcd Where family to is the production family and clone to is the new cloned family.
- Copy the cloned family to its target location using flp or the copy/cp commands.
- Setup the directory structure for your new family, and then ftp or copy all of the files from the source family directory structure.

```
Directory structure:
TC_DBPATH/
             clone.tcd
             *.ld
             schema.adb
             config/
                     security
                     userExit
             cfgField/
                        *.tbl
                        *.fmt
```
- Setup your TC environment variables. Refer to the Version 2 Administrator's Guide for details.
- Start the new family.

### **Whether to prune a Version 2 family**

Pruning a Version 2 family is a good way to save space after migrating releases to Version 3 or cloning a family. Pruning a Version 2 family eliminates confusion about which release in which family is the one to be updated.

### **Migrate only committed release versions**

Another option is to only migrate committed release versions of the version 2 family. This can be done by setting on the target machine the environment variable:

TC PARTFULLVIEW REL ONLY=1.

This variable tells the TeamConnection migration utility to only migrate parts from release versions and skip parts in workareas and drivers. This migration method allows for a much quicker migration, while migrating key history of and file changes from all driver and/or workarea commit commands. Parts in workareas and drivers will not be migrated. However, all release versions will be migrated. A release version is created each time a driver or a workarea is committed to the release.

### **Time considerations**

Time spent migrating your families is time that your families are down, therefore the less data you migrate the less down time for your families. This is one of the best reasons to migrate only the releases you plan to continue developing. Leaving the other releases in the source Version 2 family will get your target Version 3 family up and available much faster.

In order to save time and effort, once you have migrated the active releases, put the source Version 2 family in read-only mode (with the appropriate user exits as mentioned before) and remove it from your backup list. There is no reason to backup a family that does not change.

## **Day by Day Plan**

You have to begin by selecting an appropriate day in which all the members of your team will test the migrated family. Select an appropriate target date and call it **TC day**. Based on that target date there are several activities that need to be done prior, during and after that date.

## **Day: TC - 1 day (family servers)**

Although we assume that the Version 3 family is installed on a different host than the Version 2 family, it is possible to have both versions on the same host. However, we recommend using different hosts. Running both versions of the product one the same host will result in conflicts if the proper environment settings are not carefully maintained.

## **Source system (Version 2):** ì

- Ensure that all users of the new target Version 3 family have the proper host lists, passwords and access in the current source Version 2 family. In that way, the new family will be ready to handle the authentication of users after the migration from Version 2 to Version 3.
- Ensure that the TeamConnection user conducting the migration is defined as a TeamConnection SuperUser in the Version 2 family.
- Get the migration tools mentioned in this document. See *Obtaining the Tools* at the end of this document.
- Setup the proper environment variables for the migration process.

#### **Target system (Version 3):** ì

- If you have a pilot project with beta code from VisualAge TeamConnection Version 3, you need to delete the beta code from the server host.
- Remove any old versions of TeamConnection so that the server points to the current code.

- Install VisualAge TeamConnection Version 3 and DB2 UDB with the latest FixPak. Follow the directions in the README TXT and INSTALL TXT. See the section Gathering all the *materials.*
- Plan the backup and restore strategy for your new family, because of the change from Object-Store (in Version 2) to DB2 UDB (in Version 3), their commands are different.
- Get the migration tools mentioned in this document. See *Obtaining the Tools* at the end of this document.
- Setup the proper environment variables for the migration process.

## Day: TC - 1 day (clients and build servers)

- Ensure that everybody in the team has installed the VisualAge TeamConnection Version 3 client with the latest FixPak and HotFix.
- Remove any old versions of TeamConnection, such as the beta versions used in a pilot project
- Prepare a list of team members that will test the new target Version 3 family from unique combinations of client platforms, such as Windows NT and AIX®. The idea is to ensure that all relevant client platforms can work with Version 3 in your network configuration.

## Day: TC - 1 day (users and usability)

- Schedule and deliver training sessions for the users of the source Version 2 family to provide them with the essentials of how to use the new target Version 3 family. A starting point is to present the Appendix "Differences between TeamConnection 2 and TeamConnection 3", of the technical report Comparison between CMVC 2.3.1 and VisualAge TeamConnection Enterprise Server 3.
- Review with key users how you all are using the current source Version 2 family (such as component structure, naming convention) and decide what changes, if any, will be done with the new Version 3 family.
- Do not take for granted that the current setup in the source Version 2 family is perfect and keep in mind that it might be possible to do some fine tuning with the setup in the new target Version 3 family just after the migration but before overall production use.

## Day: TC - 1 day (test migration)

- Migrate the latest snapshot of the source Version 2 family into the new test target Version 3 family.
- $\bullet$ The new target Version 3 family is started and a migration test is done by selected team members to ensure that so far the migration went fine and that the family is ready for TC day.
- The new target Version 3 family should be up for a few hours to allow the users to test their access to the family.
- Rehearse the backup and restore strategy for the new test family.
- All team members ensure that they are ready for TC day: they should be able to connect to the new target Version 3 family. This can be checked by issuing the command ping **STC FAMILY** (where STC FAMILY is the name of the family) and if this is successful, then issue the command teame report -testServer.

- They should have the proper host list and access list. This can be checked by issuing the command teamc user -view userName, where userName is the name of each user.
- The user passwords from the Version 2 family are NOT migrated (due to security reasons). They will have to be re-created in the Version 3 family after the migration is complete.

## Day: TC (server side)

- The new target Version 3 family is started with the desired number of family servers, which is roughly the cubit root of the total number of users. For example, if you have 25 users, the closest upper cubic root is  $3(3*3*3 = 27)$ : teamed STC FAMILY 3
- If using passwords instead of host lists, the system administrator should setup the users with new passwords, as the existing passwords are not migrated.
- The target Version 3 family administrator and selected members of the team should monitor the new family, paying particular attention to not running out of disk space. The TeamConnection **monitor** tool can be used to watch the activity in the TeamConnection family. Also, the family STC DBPATH/audit.log file can be monitored by using: tail -f audit.log
- The family administrator may decide to stop the family for few minutes during the middle of the day and restart it again, just to see if there are any problems with this action.
- At the end of the day, the target Version 3 family will be shut down.
- Perform a backup of the family and then do a restore, to test your backup/restore strategy.

## Day: TC (client side for the test migration)

- Every member of the team will spend time interacting with the test target Version 3 family. First with the specific assignments and then later on in an exploratory mode.
- Once there are several workareas and drivers, you should try to do a "normal" build. That is, if you are not using the build function of TeamConnection, extract the release and then start builds in all the platforms from the extracted code. If you are using the build function, then select the top build object and initiate a build event.
- At the end of the day, you should have a short meeting to discuss the results and if necessary, plan to fix the main problems and if necessary repeat the test.
- Once you and your team are comfortable with the migration results of the test Version 3 family, proceed to perform the real migration.

## Day: TC + 1 day (server side)

- The test Version 3 family should be deleted in order to prepare the next test (if needed) or the final migration.
- Perform the final migration for the family by repeating the tasks described in Day: TC. Keep in mind that this time the migration is not a test anymore; it is the final migration.
- Start the family servers for the new family.
- Perform the verification of the family.

## **Gathering all the materials**

## Finding documentation about the migration process

The single largest challenge when performing a migration to VisualAge TeamConnection Enterprise Server Version 3 is sifting through the available documentation in order to perform all of the necessary actions. Here is a brief overview:

1. Read the README.TXT and RELNOTES.PDF files. This file points to all other installation documents. For English, it is located in the FullPak CD-ROM for 3.0.1 as follows: **Intel:** readme.txt and *nationalLanguage*/relnotes.pdf Unix: readme.txt and *nationalLanguage*/relnotes.pdf

See in the readme txt for v301, "Migration Notes for Version 3.0.1".

- 2. Read the migration directions in Chapter 8, Migrating to TeamConnection Version 3 in the VisualAge TeamConnection Installation Guide (choose the desired format: **INSTALL.PDF, INSTALL.HTM or INSTALL.TXT) from the FullPak CD-ROM 3.0.1:** Intel: nls/doc/nationalLanguage/install.pdf Unix: softpubs/nationalLanguage/install.pdf
- 3. Use this technical report to plan for the actual migration.

### Notes:

\* The installation and migration sections of the Administrator's Guide Version 3.0.0 are out-ofdate, therefore, do not use them. The version 3,0,1 or later of this manual does not have the migration instructions, because starting with FixPak 3.0.1, they are now contained in the Installation Guide.

\* You need Acrobat Reader to view the documentation in PDF format; you can download it from the VisualAge TeamConnection web site:

http://www.software.ibm.com/ad/teamcon/downloads

## **Migration tools**

The migration tools mentioned in this technical report are packaged in a zip file (migrate.zip). Because we may update the migrate zip, we are showing below only some of the tools that are included:

- Unix: mkmiglst.c, migVerify.ksh, release completeV2.ksh, processfmode.ksh, allv2.idl
- OS/2<sup>®</sup>: mkmiglst.c, find.exe, rm.exe, grep.exe, tail.exe, tee.exe, which.exe, ally2.idl
- Windows NT: mkmiglst.c, find.exe, grep.exe, rm.exe, tail.exe, tee.exe, which.exe, allv2.idl

### Notes:

- The shell scripts (suffix ksh) are described in the section Migration Shell Scripts in this document.
- The mkmight program is described in the section Performing the Migration chapter of this  $\bullet$ document.

## **Checklist of material related to VisualAge TeamConnection**

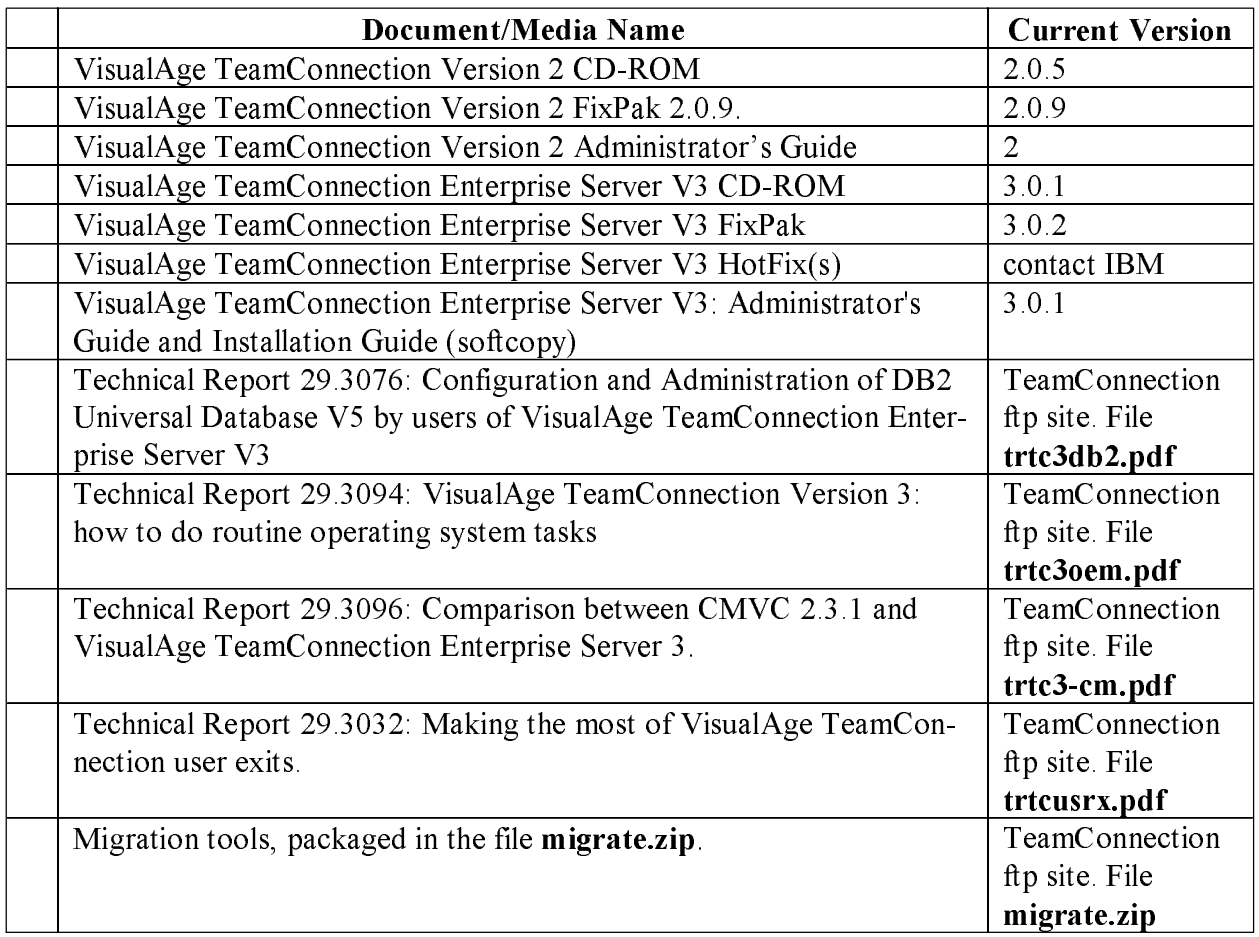

#### Notes:

- 1. To get the latest VisualAge TeamConnection code, you can access the following sites: · Public Internet URL: http://www.software.ibm.com/ad/teamcon/
- 2. To get the latest VisualAge TeamConnection tools, you can access the following sites:
	- Public Internet URL: ftp://ftp.software.ibm.com/ps/products/teamconnection/tools/
	- IBM intranet URL: http://www.teamc.raleigh.ibm.com/tools.html

3. To get the latest VisualAge TeamConnection technical reports, you can access the following sites:

- Public Internet URL: ftp://ftp.software.ibm.com/ps/products/teamconnection/papers/
- IBM intranet URL: http://www.teamc.raleigh.ibm.com/papers.html

## Prepare the source Version 2 family for the migration

### **Checklist for migrating a TeamConnection Version 2 family to 2.0.9**

The following steps are needed to upgrade a Version 2 family to the latest FixPak for 2.0.9, which is needed for the migration.

Source system: These activities are done in the host system where the Version 2 family is located. This system will be called the "source system".

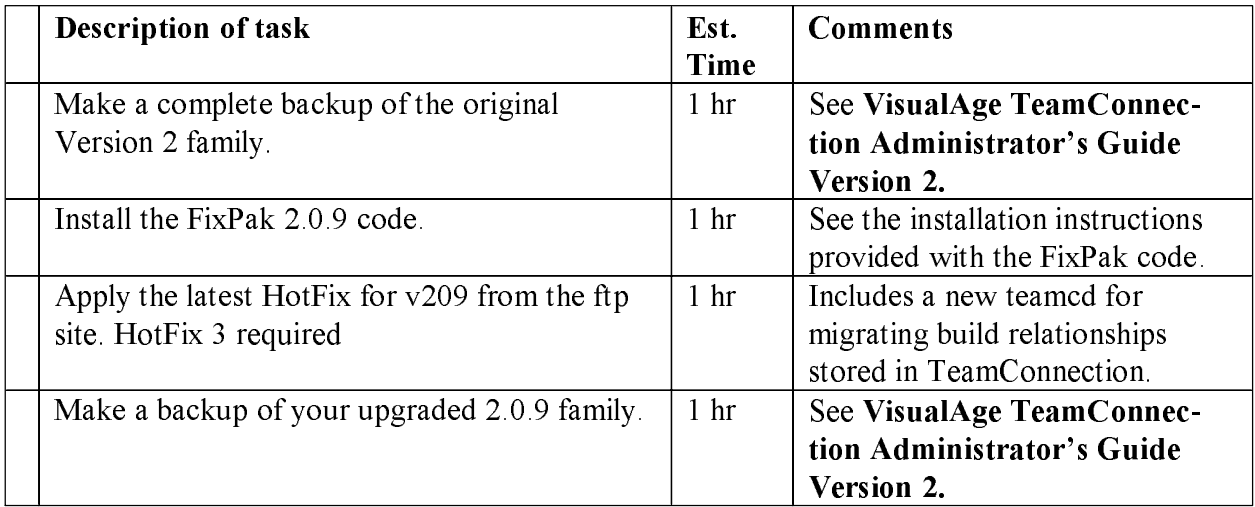

## **Checklist for preparing the Version 2 family for migration**

Note: You must have a VisualAge TeamConnection Version 2 family running on FixPak 2.0.9 in order to migrate to VisualAge TeamConnection Version 3. If you use TeamConnection version 2 to do builds and want to migrate the build information to Version 3, you will also have to install the latest Version 209 HotFix available on the VisualAge TeamConnection ftp site.

Source system: These activities are done in the host system where the Version 2 family is located. This system will be called the source system.

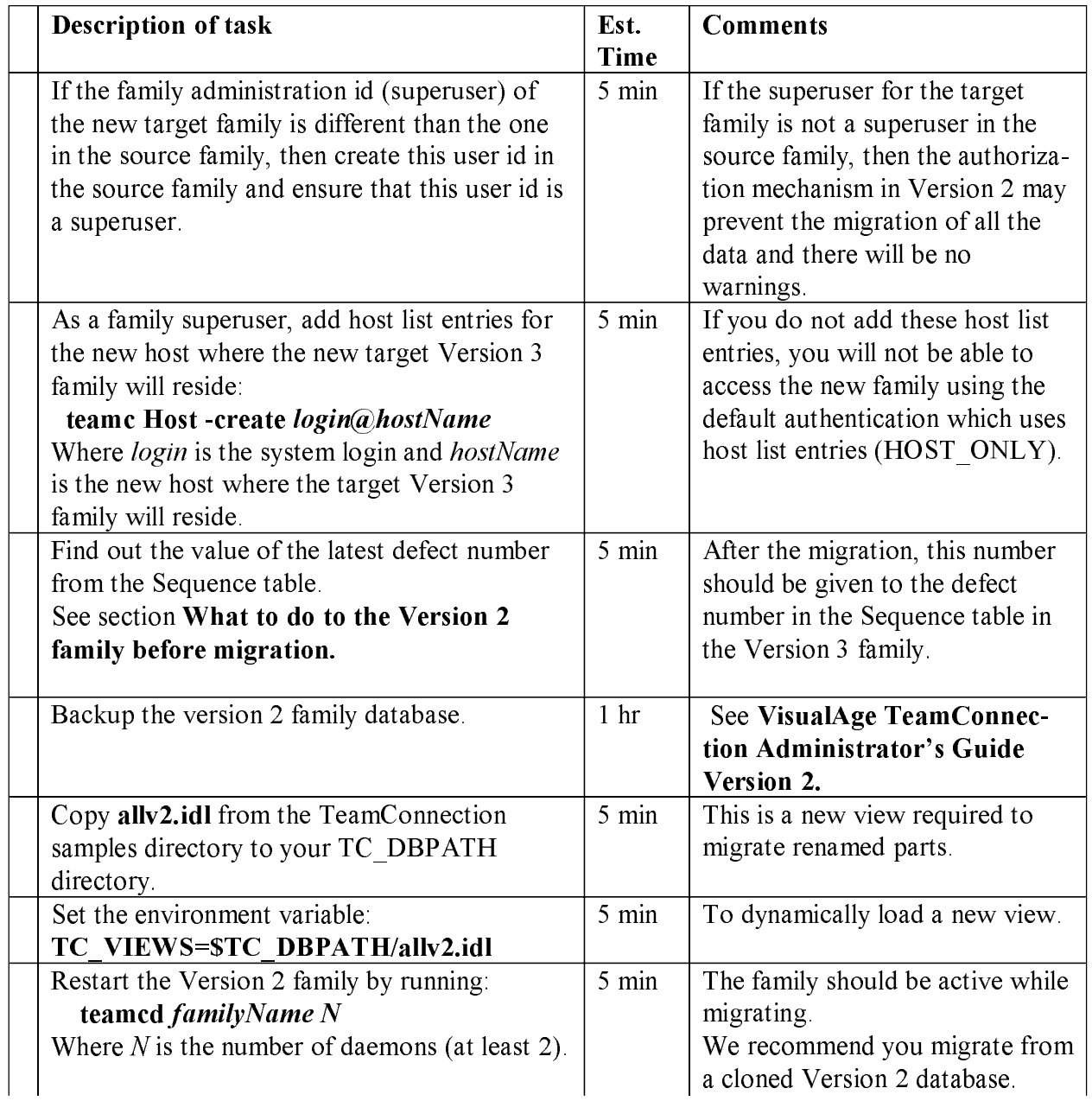

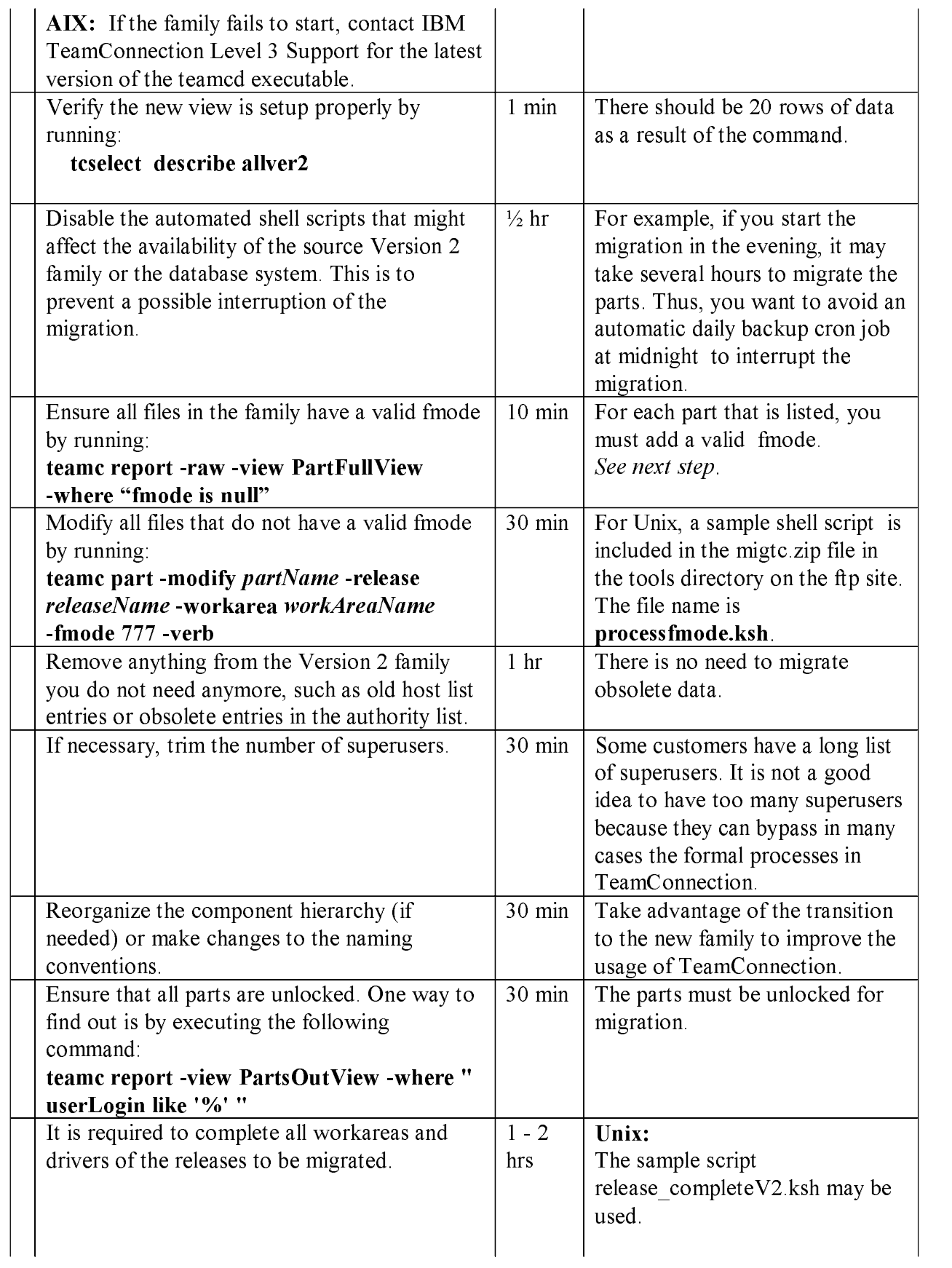

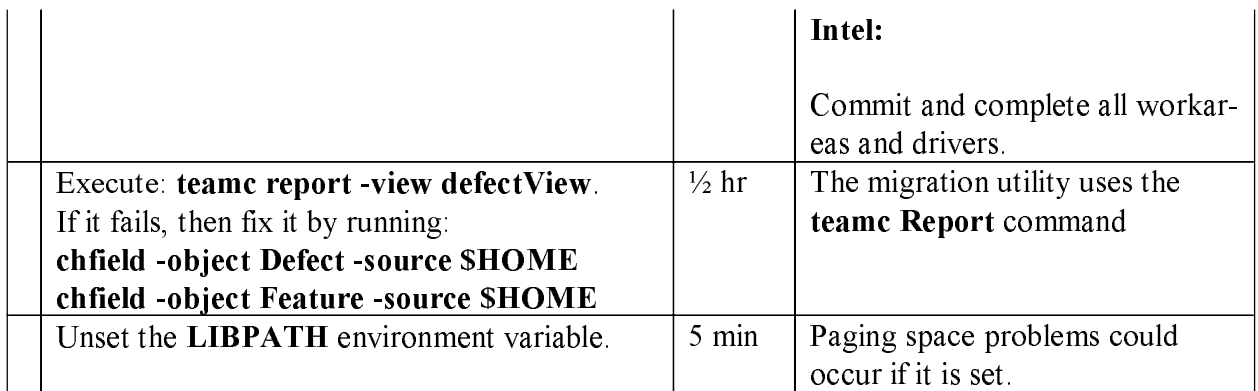

### What to do to the Version 2 family before migration

The VisualAge TeamConnection migration utility, migtc, will use VisualAge TeamConnection client commands. The only requirements from VisualAge TeamConnection are:

- The VisualAge TeamConnection client Version 3 must be installed on the target system where the TeamConnection server Version 3 is installed.
- If the Version 2 family is not using the latest FixPak 2.0.9, then it must be upgraded to  $2.0.9$ .
- Ensure that you apply HotFix 3 for FixPak 2.0.9.

There are many preparation tasks that can be performed in the Version 2 family prior to migrating it to Version 3.

- Remove anything from the Version 2 family you do not need anymore, such as old host list entries or obsolete entries in the authority list.
- You can take advantage of this transition to reorganize the component hierarchy (if needed) or to make changes to the naming conventions, such as changing release names from very long names with upper and lower case letters, to no more than eight lower-case letters (for example).
- There are things that are not migrated but that should be cleaned up before migration. For example, ensure that all parts are unlocked (keep a note of the parts that you need to unlock, in order to notify the users who had a lock on those parts).

### Find out the defect sequence number.

The sequence number that the source Version 2 family is using for naming defects will be used later on after the migration process to setup the corresponding sequence number in the target Version 3 family in order to allow a continuous numbering scheme. If the sequence number is not properly updated in the new target family then there might be gaps in the numbering of the defects in the new family because it may be possible that the canceled defects from the source Version 2 family (for example, defect 30) were not migrated and thus, the new target Version 3 family might use their numbers when creating new defects (such as a new defect 30). Do the following to find out the sequence number in the Version 2 family:

### . Find out the current number: tcselect "\* from Sequence"

The output will look like this. The sequence number for defects in this example is 590. This number will be used later on in the migration process.

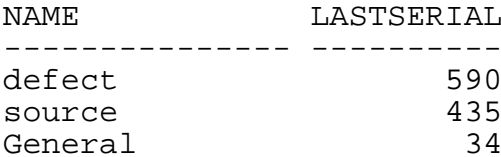

#### Ensure all parts in TeamConnection Version 2 contain a valid 'fmode'

We have discovered failures during the migration of parts from the Version 2 database that do not have an fmode, which tells TeamConnection the file mode characteristics such as "readonly". The migration utility requires this information in order to determine how to create the part in the Version 3 family.

If the fmode of a Version 2 part is 0, then during the migration process you may encounter the following error message (even though the part can be manually extracted and the information looks good).

MIGPART, no bulk data so file X has file type none

To avoid this error, perform the following:

**Step 1.** Determine which files need to be modified in TeamConnection Version 2. teamc report -raw -view PartFullView -where "fmode is null"

**Step 2.** Issue the following part modify command to add a valid fmode to all the parts listed in step  $1$  (in one single line).

> teamc part -modify partName -release releaseName -workarea workAreaName -fmode 777 -verbose

#### Complete some releases as required.

It is important to complete certain releases in the Version 2 family because uncommitted workareas that contain multiple versions of a part are not guaranteed to migrate successfully. Although this case is rare, you must take precautions to avoid future problems.

**Step 1.** To determine which releases need to be completed prior to migration, use the following command. The resulting records from the query represent files that have more than a single version in a workarea. Record the list of releases that are affected and complete as stated (in a single line):

teamc report -raw -view partFullView -where "workAreaName is not null order by releaseName, nuPathName" | awk -F\| '{ print \$12, \$2, \$17 }' | uniq -d

Step 2. You may use the shell script release complete V2.ksh in Unix to assist with this process.

NOTE: The sample script release complete V2. ksh may need to be modified prior to its execution.

- If you are cloning the Version 2 family, then as the family administrator you may need to update the database configuration for defects and features:
	- chfield -object Defect -source \$HOME
	- chfield -object Feature -source \$HOME

#### $\bullet$  . Ensure that all environment variables are properly set.

Ensure that all of the environment variables required for migration are properly set for your configuration, for example:

TC\_FAMILY=TargetFamily TC\_BECOME=SuperUserId TC\_VIEWS=\$TC\_DBPATH/allv2.idl

• Ensure that LIBPATH is not set:

Unix: unset LIBPATH Intel: set LIBPATH=

We assume that all other TeamConnection 2.0.9 environment variables have been set properly as a matter of operation of the production family.

## **Prepare the target Version 3 family**

### **Checklist for creating a new Version 3 family**

The following steps are needed to install VisualAge TeamConnection Enterprise Server Version 3 and to create a new family which will be used as the place to store the data migrated from the source Version 2 family.

Target system: These activities are done in the host system where the new VisualAge TeamConnection Version 3 family will be located. This system will be called the target system.

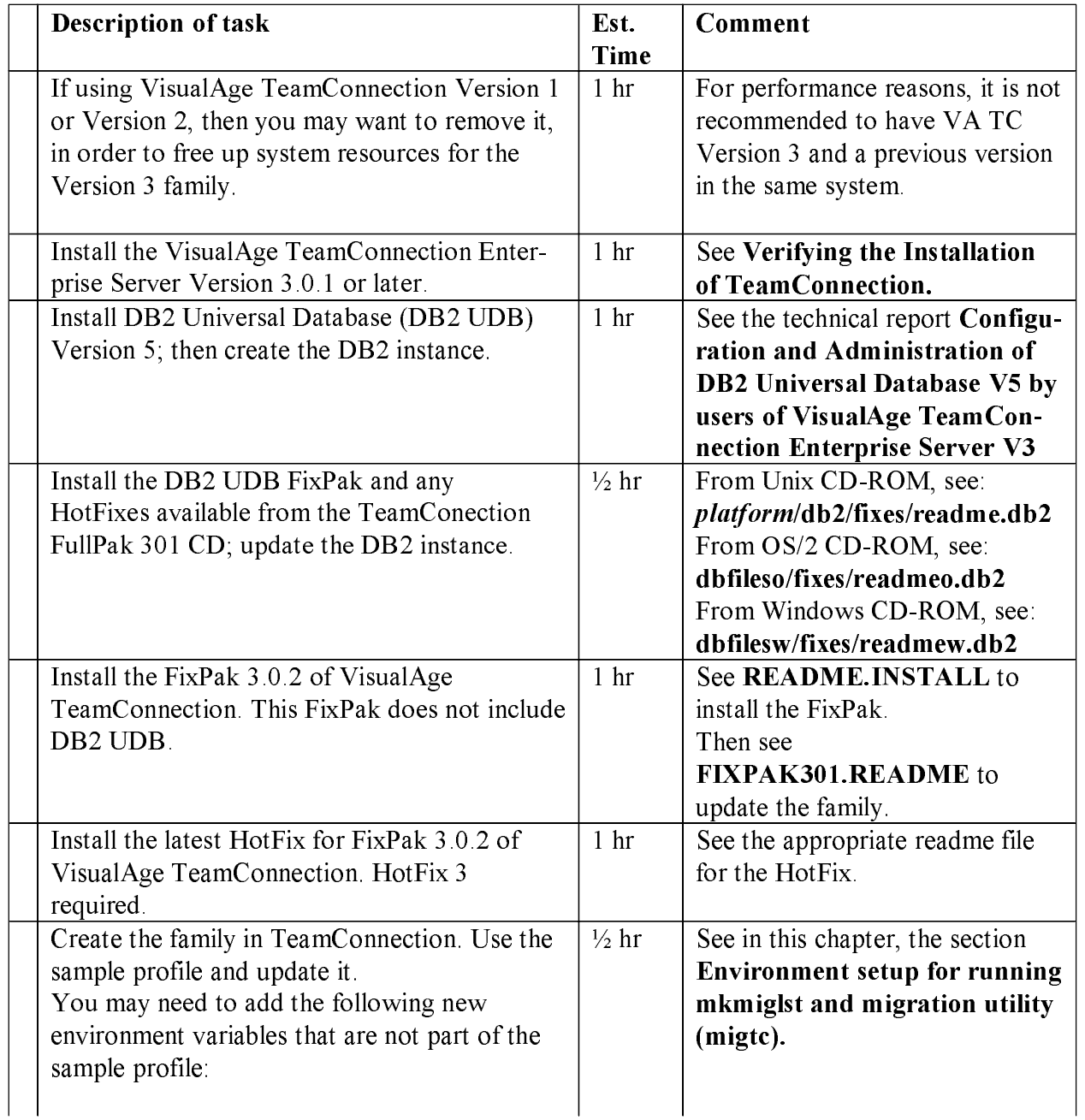

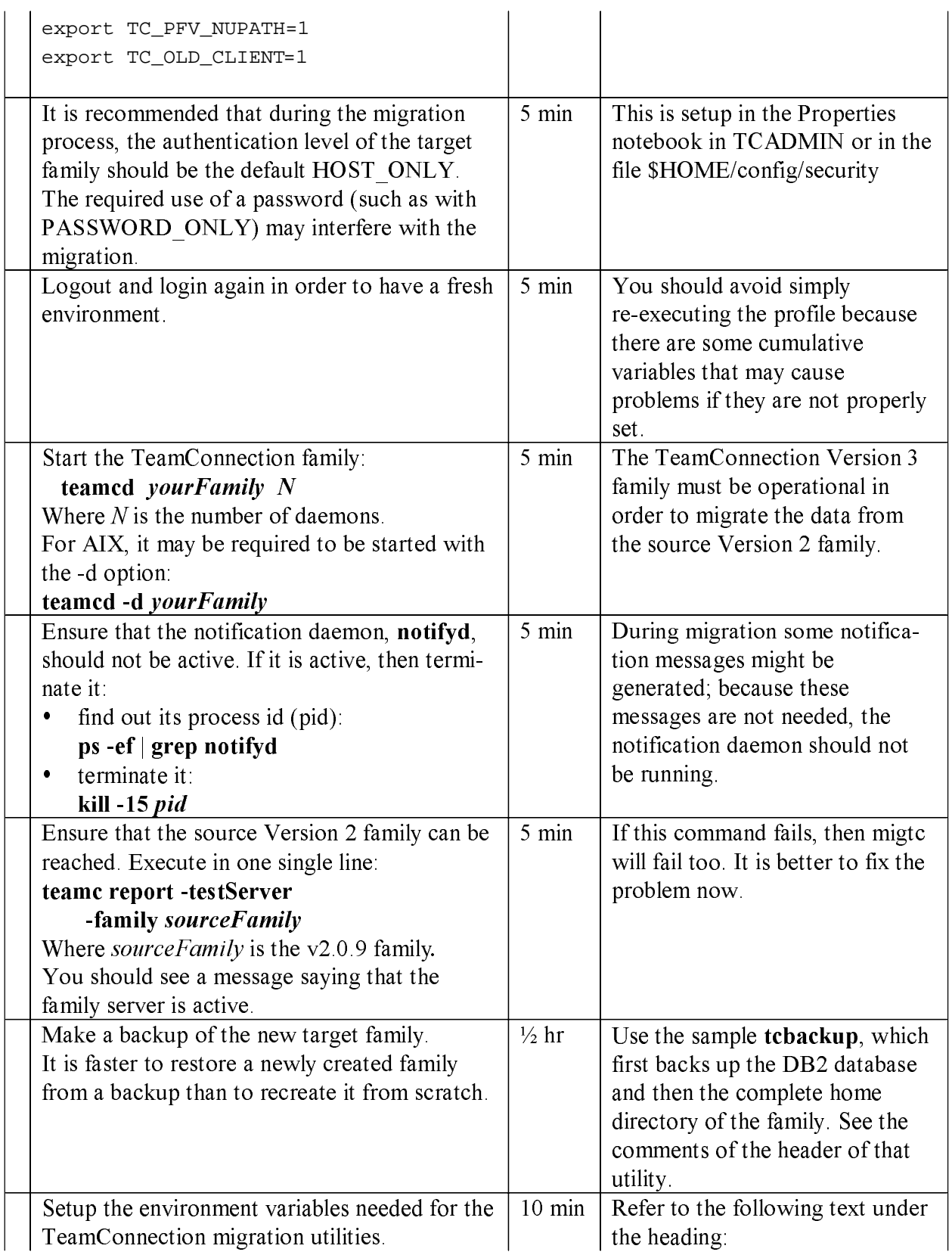

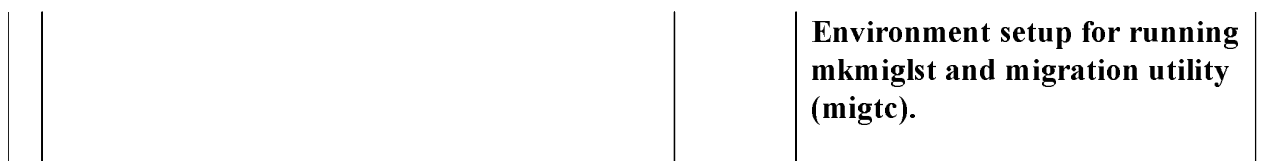

## **Check for FixPaks and HotFixes**

Determine what version of VisualAge TeamConnection you are using, then go to the IBM software FTP site to see if any FixPaks or HotFixes are available that could make the migration go easier.

To find out the version, run the following command in the **STC HOME/bin** directory:

**what teamcd | grep teamc**

Note: Starting with HotFix 3 for FixPak 302 and continuing with FixPak 303, the new command teamc report -view PartsOutView -where " userLogin like '%' " can be used to show the information about the version of the VisualAge TeamConnection code.

## **Important information about installing the code and creating user ids**

After you install the VisualAge TeamConnection Enterprise Server Version 3 code, adhere to the following guidelines:

- Use different directories for the DB2 code, for the VisualAge TeamConnection code, for the DB2 instance and the TeamConnection Version 3 family.
- Do not alter the contents of  $T\ddot{\mathbf{C}}$  HOME unless you are going to deinstall the product.  $\ddot{\phantom{0}}$
- Do not use **STC** HOME as the home directory for any families or users.

It is very important that the directories and the user ids must be kept separate. This will avoid potential loss during maintenance activities.

## **Create family using tcadmin or dbcreate**

You must use the VisualAge TeamConnection Family Administrator (tcadmin) tool or the dbcreate shell script to create a new VisualAge TeamConnection Version 3 family before migrating. These utilities will delete any exiting family database prior to creating a new one, saving the effort of manually dropping the database.

## **Environment setup for running mkmiglst and migration utility (migtc)**

Before running **mkmiglst** it is necessary to setup the following environment variables (shown here in Korn shell format for Unix):

1. Login to the VisualAge TeamConnection Version 3 family that will be the target for the migration. In this example, it is the Unix family "tope3mig".

- 2. Update the environment:
	- · export TC FAMILY CLIENT=sourceFamilyName
	- · export TC\_FAMILY=targetFamilyName
	- · export TC\_BECOME=superUserId
	- · export TC\_PFV\_NUPATH=1

### If migrating to TeamConnection v3.0.2 or higher:

· export TC\_OLD\_CLIENT=1

The last environment variable listed above, TC PFV NUPATH, has recently been added to the migration code. It should be set to 1 if you want to successfully migrate parts that have been renamed or deleted. An example using renamed parts is as follows: the user creates part1 in workarea1, then commits workarea1. The user then renames part1 to part2 in workarea2 and commits workarea2. If the user who is doing the migration does not set TC PFV NUPATH=1 before executing the migration utility, then the migrate of partfullview will create a part named part2 in workarea1 (as well as in workarea2). It only migrates the latest name for the part, rather than using the old part name where appropriate.

If you decide to use this environment variable, you must start set the environment variable TC VIEWS before starting the v209 server. TC VIEWS should be set to the full path name for allver2.idl file. For more details see the section Ensure that all environment variables are properly set in the previous chapter.

## **Performing the migration**

## Checklist for migrating the Version 2 family to the Version 3 family

Target system: These activities are done in the host system where the new VisualAge TeamConnection Version 3 family will be located. This system will be called the target system.

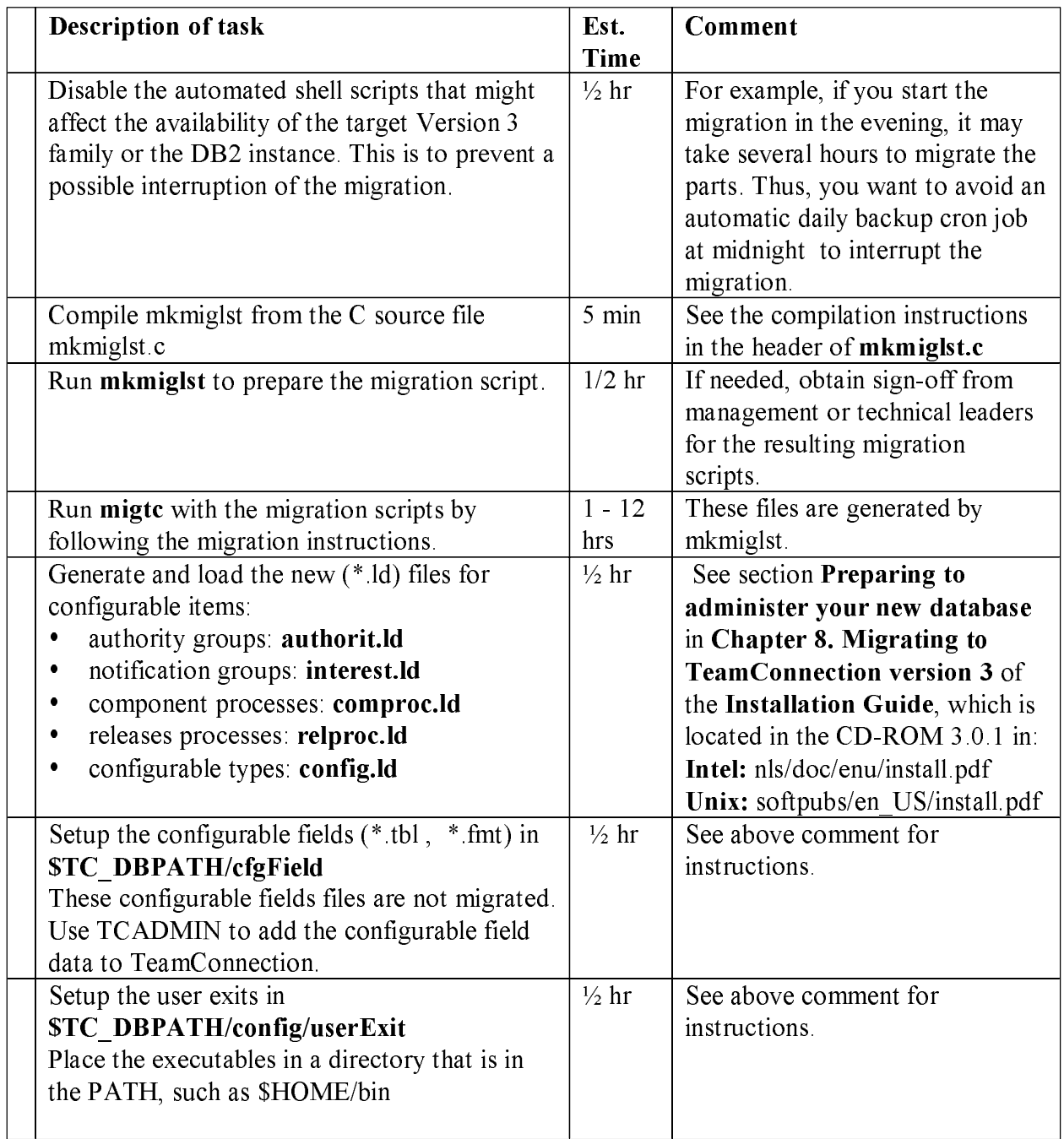

## **Background on mkmiglst**

The TeamConnection utility **migtc** is used to migrate a Version 2 family to Version 3. It is a front end to a generalized SOL query and update mechanism. This tool should be used only during migration.

The **migte** utility provides a command line environment from which you can issue the migration commands. Because the order of the commands for migration is very important, it is recommended to use an input file that contains migrate commands that can be piped to the **migre** utility to perform a generic migration. Each of the migrate commands can be customized using SQL syntax to fine tune the selection of data to be migrated.

In order to make migration easier, this technical report describes a tool **mkmiglst** that generates a customized input file for the **migte** utility. This input file is much more useful than the generic migtc. Ist file shipped with TeamConnection Version 3.

## **Compiling mkmiglst**

The tool **mkmiglst** is provided in a C source code file. You need to compile it for your platform:

- $Unix$ 
	- unset LIBPATH ì
	- cc -D\_\_UNIX\_\_ mkmiglst.c -o mkmiglst
- Intel: • icc -D INTEL mkmiglst.c

Note: On OS/2 and Windows NT, mkmiglst uses rm.exe (to delete files and directories) and tail.exe (to show the last lines in a text file) that are provided in migrate.zip.

### **Usage statement of mkmiglst**

If you invoke mkmiglst without arguments, then the usage statement is displayed:

```
mkmiglst usage: 
mkmiglst -T\left| -C \right| -h\left| -? -f \right| -c \left| -o \right| < \left| -ab \right| \left| -a \right| -r < \left| -ce \right| \left| -ab \right| \left| -ab \right| \left| -ab \right| \left| -ab \right| \left| -ab \right| \left| -ab \right| \left| -ab \right| \left| -ab \right| \left| -ab \right| \left| -ab \right| \left| -ab \right| \left| -ab \right| 
                                               - This help message<br>- Extended help
mkmiglst [-h]-?]<br>Notai
Notes: Parameters must be used in order above, 
                  Run command from family account home directory.
```
### **Help statement of mkmiglst**

If you invoke mkmiglst with the -h or -? arguments, then the help text is displayed into different sections:

#### Description:

```
 This utility creates a migration script for use by the 
 VisualAge TeamConnection Version 3 migration utilities: 
 - migtc: Migrate from TeamConnection Version 2 
 - migcmvc: Migrate from CMVC Version 2.3.1
```

```
 The generated migration script is input to these utilities. 
   Also generated is a file containing instructions for performing 
   the migration. 
   Example: Migrate all data in a TeamConnection V2 family to 
   a TeamConnection V3 family (generate script, list instructions, migrate):
   $ mkmiglst -T -c -o migtc -a 
   $ more migtc.txt 
   $ migtc < migtc1.lst > migtc.out 2>&1 
   $ migtc < migtc2.lst >> migtc.out 2>&1 
   Example: CMVC 2.3.1.3 to TeamConnection V3 migration, 
   migrating snapshots of selected releases from CMVC 2.3.1.3 family to 
   a TeamConnection V3 family (generate script, list instructions, migrate):
   $ mkmiglst -C -f -o migcmvc -r v209 -r v210 
   $ more migcmvc.txt 
 $ migcmvc < migcmvc1.lst 2>&1 | tee migcmvc1.out 
 $ migcmvc < migcmvc2.lst 2>&1 | tee migcmvc2.out 
   Example: CMVC 2.3.1.3 to TeamConnection V3 migration, 
   migrating snapshots of selected releases inputted from a file: 
   $ mkmiglst -C -f -o migcmvc < release.list 
   $ more migcmvc.txt 
   $ migcmvc < migcmvc1.lst 2>&1 | tee migcmvc1.out 
   $ migcmvc < migcmvc2.lst 2>&1 | tee migcmvc2.out
```
#### Details:

Executing mkmiglst generates the following outputs (assume "-o XXX" used):

- XXX.txt: Instructions for performing migration, customized based on the parameters used in mkmiglst.
- XXX1.lst: First file containing actual migration commands, customized based on the parameters used in mkmiglst. Commands in this file migrate all non-part data.
- XXX2.lst: Second file containing actual migration commands, customized based on the parameters used in mkmiglst. Commands in this file migrate all files/parts (snapshot of release or all change history). These scripts do the following:
- Create an extract directory.
- Create a subdirectory for each release.
- 
- Provide a commented entry that will allow for delete of directory after the release is migrated.

#### **Options:**

 Migrate from CMVC, TeamConnection, or provide help: -C: To migrate from CMVC Version 2.3.1.3 (upgrade to CMVC 2.3.1.3 required) -T: To migrate from VisualAge TeamConnection Version 2 -h or -?: For this detailed help Migrate snapshot of files or complete change history: -f: Migrate FileView (snapshot of committed release) -c: Migrate ChangeView (complete history of release) Output file option: -o: Specify filename for migration listfile. Default=migrate.lst. Migrate selected release or all releases: -r ReleaseName: The release to be migrated. Use -r for each release. -a: To migrate the entire family (all releases) Note: If no releases are specified, and -a is not used, then the user is prompted to enter each release.

#### Notes:

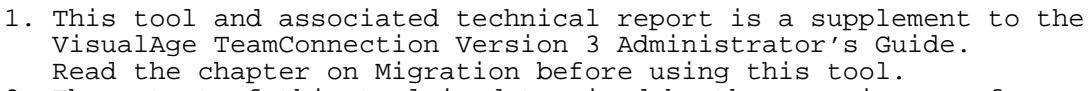

```
2. The output of this tool is determined by the experiences of
   the VisualAge TeamConnection development, test and services teams.
  Editing of the output may be desired, but should not be necessary.
```

```
3. Required environment variables
  For CMVC 2.3.1.3:
  To migrate from CMVC 2.3.1:
     CMVC_FAMILY, CMVC_USER, CMVC_BECOME, CMVC_KEYS, CMVC_ALLCOMMON
     TC_FAMILY, TC_USER, TC_BECOME, TC_DBPATH, HOSTNAME
  To migrate from TeamConnection Version 2:
      TC_FAMILY, TC_FAMILY_CLIENT, TC_USER, TC_BECOME, HOSTNAME
```
### Example of using mkmiglst to generate the migration script

In this example, the mkmight tool was used to provide the migration scripts for the following example in which we wish to migrate the releases **Release1** and **Release2** from the Version 2 family.

mkmiglst -T -f -o myfile -r Releasel -r Release2

Where:

- -T indicates that the migration will be from TeamConnection.
- -f indicates to migrate the tip of the versions (not all the history of file changes).
- -o indicates the name to be used for the resulting migration scripts.
- -r indicates one release to be migrated.

The following files will be generated by mkmiglst:

- **myfile1.lst**: The first of 2 migration steps.
- myfile2.1st: The second of 2 migration steps.
- myfile.txt: The migration instructions.

When mkmight is executed with the options shown above, these are the runtime messages:

```
Migrating from TeamConnection Version 2
Migrating snapshot of committed version of release(s)
Source family: tcpc3os@cordoba@3403
Target family: tcpc3mig
Migration file 1: myfile1.1st
Migration file 2: myfile2.lst
Instruction file: myfile.txt
Migrating list of releases
Migrating release: Release1
Migrating release: Release2
Total number of releases in list: 2
Writing to root directory: /home/tcpc3mig
Writing first set of instructions for VATC2 to VATC3
Writing second set of instructions for VATC2 to VATC3
Writing user instructions
Processing complete: Output files generated.
```
#### Example of migration file 1 generated by mkmiglst: myfile1.lst

The following file is the migration file 1 (myfile 1 lst) generated by mkmiglst.

```
# Writing first set of instructions for VATC2 to VATC3 
# If you use release.delete.ksh set maxerrors to 500 
# (allowing for duplicate records) 
set maxerrors 5000 
# This is the recommended batchsize (a smaller number reduces the
# rollback on failure) 
set batchsize 100 
# Migrating individual tables 
migrate Users 
migrate HostView 
migrate Authority 
migrate Interest 
migrate Cfgcomproc 
migrate Cfgrelproc 
migrate Config 
migrate CompView where 1=1 order by addDate 
migrate bCompView where name = 'root' 
# Recommend migrating all Release records, due to references 
# from other objects 
migrate ReleaseView 
migrate EnvView 
migrate AccessView 
migrate NotifyView 
# Recommend migrating all defects and features, due to references 
# from other objects 
migrate DefectView 
migrate FeatureView 
migrate BuilderView 
migrate ParserView 
migrate DriverView where state in ('commit','complete') 
migrate WorkAreaView where state in ('commit','complete') 
migrate DriverMemberView order by WorkAreaName asc, committedVersion desc
migrate FixView 
migrate ApproverView 
migrate ApprovalView 
migrate SizeView 
migrate TestView 
migrate VerifyView 
migrate CoreqView 
migrate NoteView 
quit
```
### Example of migration file 2 generated by mkmiglst: myfile2.lst (Last committed versions)

The following file is the migration file 2 (myfile 2 lst) generated by mkmiglst.

Notice that because some lines are larger than 80 characters, we needed to show them in multiple lines in this document; however, in reality they take only one line in the actual script.

# Writing second set of instructions for VATC2 to VATC3 # Few warnings should be reported migrating part data set maxerrors 100 # You can increase decache to increase performance if you do not approach # your paging space limit during tests set decache 1 # This is the recommended batchsize (a smaller number reduces # the rollback on failure) set batchsize 100

```
# Migrating Part data 
set top /home/tcpc3mig/extract/Release1 
! mkdir -p /home/tcpc3mig/extract/Release1 
# Extract without expanding keywords and convert text files to Unix format
! teamc release -extract Release1 -nokeys -crlf -root \
   /home/tcpc3mig/extract/Release1 -family sourceFamily 
migrate PartView -release Release1 where dropDate is null 
# rm -rf /home/tcpc3mig/extract/Release1 
set top /home/tcpc3mig/extract/Release2 
! mkdir -p /home/tcpc3mig/extract/Release2 
# Extract without expanding keywords and convert text files to Unix format
! teamc release -extract Release2 -nokeys -crlf -root \ 
  /home/tcpc3mig/extract/Release2 -family sourceFamily 
migrate PartView -release Release2 where dropDate is null 
# rm -rf /home/tcpc3mig/extract/Release2 
quit
```
#### Example of migration file 2 generated by mkmiglst: myfile2.lst (Migrate all versions of parts)

The following file is the migration file 2 (myfile 2.1st) generated by mkmiglst.

Notice that because some lines are larger than 80 characters, we needed to show them in multiple lines in this document; however, in reality they take only one line in the actual script.

NOTE: Migrate branchpoints is new to FixPak 302 and is required to be executed following the version view commands, and before partylew commands.

```
# Writing second set of instructions for VATC2 to VATC3 
# Few warnings should be reported migrating part data 
set maxerrors 100 
# You can increase decache to increase performance if you do not approach 
# your paging space limit during tests 
set decache 1 
# This is the recommended batchsize (a smaller number reduces 
# the rollback on failure) 
set batchsize 100 
set top 
migrate VersionView where releasename='Release1' order by addDate 
migrate VersionView where releasename='Release2' order by addDate
migrate branchpoints
migrate PartFullView -release Release1 
migrate PartView -release Release1 where dropDate is null
migrate ChangeView where releaseName='Release1' order by versionID
migrate PartFullView -release Release2 
migrate PartView -release Release2 where dropDate is null
migrate ChangeView where releaseName='Release1' order by versionID
#migrate CommonParts
#migrate bPartView if you use the build function of Team Connection v209. 
#migrate bPartView -release Release1
#migrate bPartView -release Release2 
quit
```
#### Example of file with migration instructions generated by mkmiglst: myfile.txt

The following file is the file that contains the migration instructions (myfile txt) generated by mkmiglst.

#### PRE-MIGRATION RECOMMENDATIONS -----------------------------

- 1. Upgrade TeamConnection V2 family to FixPak 209, then add HotFix 3. Technical reports addressing CMVC and TeamConnection migration issues are available at http://www.software.ibm.com/ad/teamcon (select Library)
- 2. Read the README.TXT file provided with the installation media for any notes on migration.
- 3. Create a superuser login and a host list entry for the TeamConnection V3 family account in the TeamConnection V2 family to be migrated.
- 4. Backup the VisualAge TeamConnection V2 family.
- 5. Follow directions for migration in the VisualAge TeamConnection Enterprise Server Version 3 Installation. Use the on-line copy delivered on CD-ROM, as the directions are more current.

#### MIGRATION COMMANDS ------------------

Use the following commands, where the migration instructions call for executing migtc:

- 1. migtc > myfile1.out 2>&1 < myfile1.lst
- 2. For status: tail -f myfile1.out
	- \* tail.exe for OS/2 and Windows NT provided in migrate.zip available from the IBM VisualAge TeamConnection ftp site: ftp://ftp.boulder.ibm.com/ps/products/teamconnection/tools
- 3. Repeat for myfile2.lst
- 4. Return to migration instructions for the following:
	- Update starting Defect/Feature number in fhcsequence table - Performance Tuning
	- Backup of Database

#### POST-MIGRATION RECOMMENDATIONS ------------------------------

1. Remove authorities from VATC2 family to block any further work on the migrated VATC2 release.

VERIFICATION ACTIONS FOR TEAMCONNECTION V2 MIGRATION

#### ---------------------------------------

1. Change to directory with myfile2.lst

- 2. migVerify.ksh -T myfile2.lst (**available only for Unix**) migVerify.ksh will temporarily create \$MIGEXPORT\_TOP/TCv2/extract and \$MIGEXPORT\_TOP/TCv300/extract directory structures. where MIGEXPORT TOP is an exported directory on your system. export MIGEXPORT\_TOP=/exportedDirectory
- 3. Review output file: summary.file.

end of instructions

## Hints and tips for migrating the data from Version 2

You are likely to perform the migration task several times, and thus, we suggest several tasks to make each migration easier and more reliable:

## Notes<sup>-</sup>

- The migration script generated by mkmight includes the invocation for the command teame release -extract. Currently this command does not run when the source Version 2 family is in maintenance mode; for more details see the section Workarounds for migrating data due to defect when family is started in maintenace mode. The teamc Release -extract command is included mostly for documentation. We suggest performing the extract before running migte. However, if you are migrating from a cloned version 2 family, the family is not required to be in maintenance mode (read-only), therefore the extract commands are permitted inside the migration script.
- If the source Version 2 family is not in maintenance mode and users have access to the family, then you risk migrating inconsistent data.

## Take note of the time that it took to perform the test migrations

Take note of how long it takes you to perform the practice migration, so you know for how long the source Version 2 family will need to be in maintenance mode.

## Qualify appropriate migration steps

All of the migration steps support SQL for limiting the amount of data that can be migrated. However, when data is referenced by other tables and is not migrated, some warning messages will be displayed and they may be numerous and disconcerting. The Version 2 objects that are not qualified by mkmiglst should be allowed to migrate all data.

If it is critical that the data be limited (that is, cannot migrate all data), we recommend contacting IBM VisualAge TeamConnection Services to assist with the migration. For more information, see the following URL:

http://www.software.ibm.com/ad/teamcon/support/

We suggest to not qualify the migration of users and migrate all of them (active and deleted). One of the side effects of trying to migrate only the active users and not the deleted ones is that there might be errors during the migration of other objects, such as hosts lists.

## Redirect output during migration

When running the migration step, we recommend redirecting your output to a file, in that way you can review the output at leisure. The example below redirects both normal output and error messages to the same file, in the correct order:

migtc < myfile1.lst 2>&1 | tee myfile1.out

If this is a practice run, we also recommend timing your test:

Wimex migtc < myfile1.lst 2>&1 | tee myfile1.out

#### Note for OS/2:

In  $OS/2$  we have seen cases where the migration does not start properly with the commands above; repeating the message "Restarting...". In this case we recommend the alternative syntax:

 $c:\rangle$  migtc  $2>&1$  | tee myfilel.out  $\ddotsc$ Press <Enter> once migtc> exec myfile1.lst In a separate window run: c:\> tail -f myfile1.out

#### **Executing the migration scripts**

The actual migration is covered thoroughly in the VisualAge TeamConnection Installation Guide. However, because this document adds steps, it is helpful to tie the two processes together.

To actually migrate the Version 2 family to Version 3, follow the instructions provided with the output file generated from  $m$ kmigkt which has a file extension of  $.txt$  (see previous sections).

#### **Updating the configuration files**

The configuration files (\*.1d) should be manually regenerated on the file system following the migration. The migration utility will migrate the configuration data as stored in the database, however the actual files will not be replaced on the file system. See section Preparing to administer your new database in Chapter 8. Migrating to TeamConnection version 3 of the Instal**lation Guide**, which is located in the  $CD$ -ROM FullPak 3.0.1 in:

- Intel: nls/doc/enu/install.pdf ì
- Unix: softpubs/en US/install pdf

You cannot use the configurable files as they existed in the Version 2 family. You need to create and modify these files for TeamConnection. You can create the 1d files from the database by redirecting the raw output of a report. The following commands show how to create these files:

teamc report -raw -view authority  $>$  authorit ld teame report -raw -view interest  $>$  interest ld teame report -raw -view efgrelproc  $>$  relproc.ld teame report -raw -view efgcomproc  $\geq$  comproc ld teamc report -general config -select "configtype, name, dflt, value1,

value2, kind, driverid, driverseq, choiceorder, description, concat( $\lq\lq\lq\lq\lq\lq$ ) "-family STC FAMILY > config.ld

**Note:** Replace \$TC FAMILY with the name of your TeamConnection family. Otherwise, the command should be typed as shown, aside from line breaks.

## Updating the configurable fields

After creating a TeamConnection Version 3 family, a subdirectory called cfgField is created in the Family \$HOME directory, which usually is also \$TC DBPATH (Intel: %TC DBPATH%). This directory contains \* tbl files for each object that has configurable fields, such as Defect tbl.

The configurable fields files in \$HOME/cfgField (\* tbl, \* fmt) must be manually updated after the migration. The migration utility DOES NOT migrate these configurable fields files:

- Use TCADMIN to modify them. TCADMIN is completely documented in the TeamConnection Administrator's Guide.
- Refer to the TeamConnection Installation Guide in the section Preparing your new **Database** for complete details on updating the configurable fields files.
- By default, there should be two \* tbl files for Defect and Feature. You will need to create any additional \* tbl files that your current source Version 2 family may contain, such as for Parts and Users.

## **Updating the user exits**

User Exits from the source Version 2 family are not migrated to the target Version 3. Refer to the TeamConnection Administrator's Guide for details on creating user exits. You should use TCADMIN to generate the required User Exits.

### Be aware of the difference in user exits between Version 2 and Version 3

There are subtle differences in user exit behavior in VisualAge TeamConnection Version 3 with respect to Version 2. The main differences are:

- The order of parameters have changed.
- The names of some exits have changed.  $\bullet$
- There is a new feature that allows for easier handling of parameters using the names of the parameter.

There is a technical report covering TeamConnection user exits and it is available from the TeamConnection home page or ftp site (file tricusrx.pdf):

## TR 29.3032 Making the most of VisualAge TeamConnection User Exits

## Verification of the new Version 3 family

## Checklist for verifying the new Version 3 family

Target system: These activities are done in the host system where the new VisualAge TeamConnection Version 3 family will be located. This system will be called the target system.

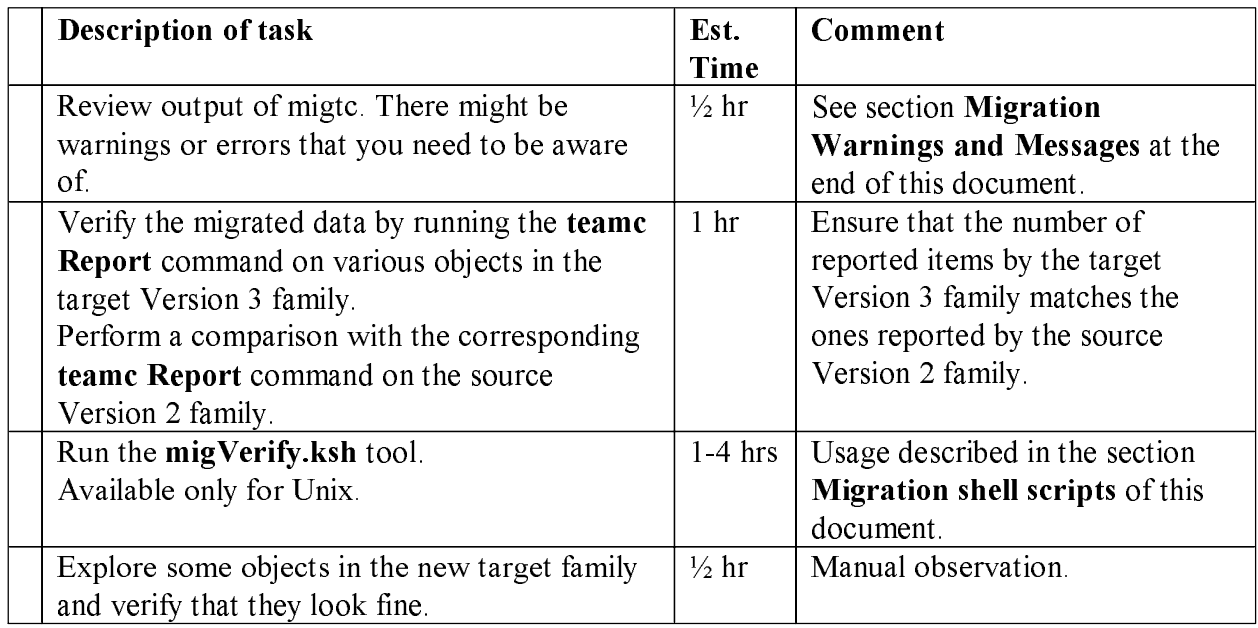

After the migration has been performed, it is necessary to verify that the new TeamConnection family has valid data. You can perform the following verifications:

- 1. You will need to review the output file from migtc, which has a suffix of **out**, to see if there are any errors or warnings reported by the migration utility. If there are errors, see section Migration Warnings and Messages at the end of this document.
- 2. Run the command **teams** Report on both families to ensure that the number of records match for different objects, such as users, components. You will need to use the -where clause to limit the number of records found by the Version 2 family to match the ones found by the Version 3 family (as defined by the \* 1st file generated by the tool). You may create your own shell scripts that have pairs of commands, the first item in the pair

for the Version 2 family and the second for the Version 3 family.

- 3. Manually explore some objects, such as view a defect, show the host lists for a user, see the history of a file (-view -long) if the history was migrated, etc.
- 4. Execute the migVerify.ksh script to verify the following:
	- verify that the correct number of parts were migrated.
	- verify that the correct number of change history versions were migrated.
	- verify that the part content is correct for all parts in the releases migrated.

## Post-migration tasks for the new Version 3 family

## **Checklist for performing post-migration tasks for the new Version 3 family**

Target system: These activities are done in the host system where the new Version 3 family will be located. This system will be called the "target system".

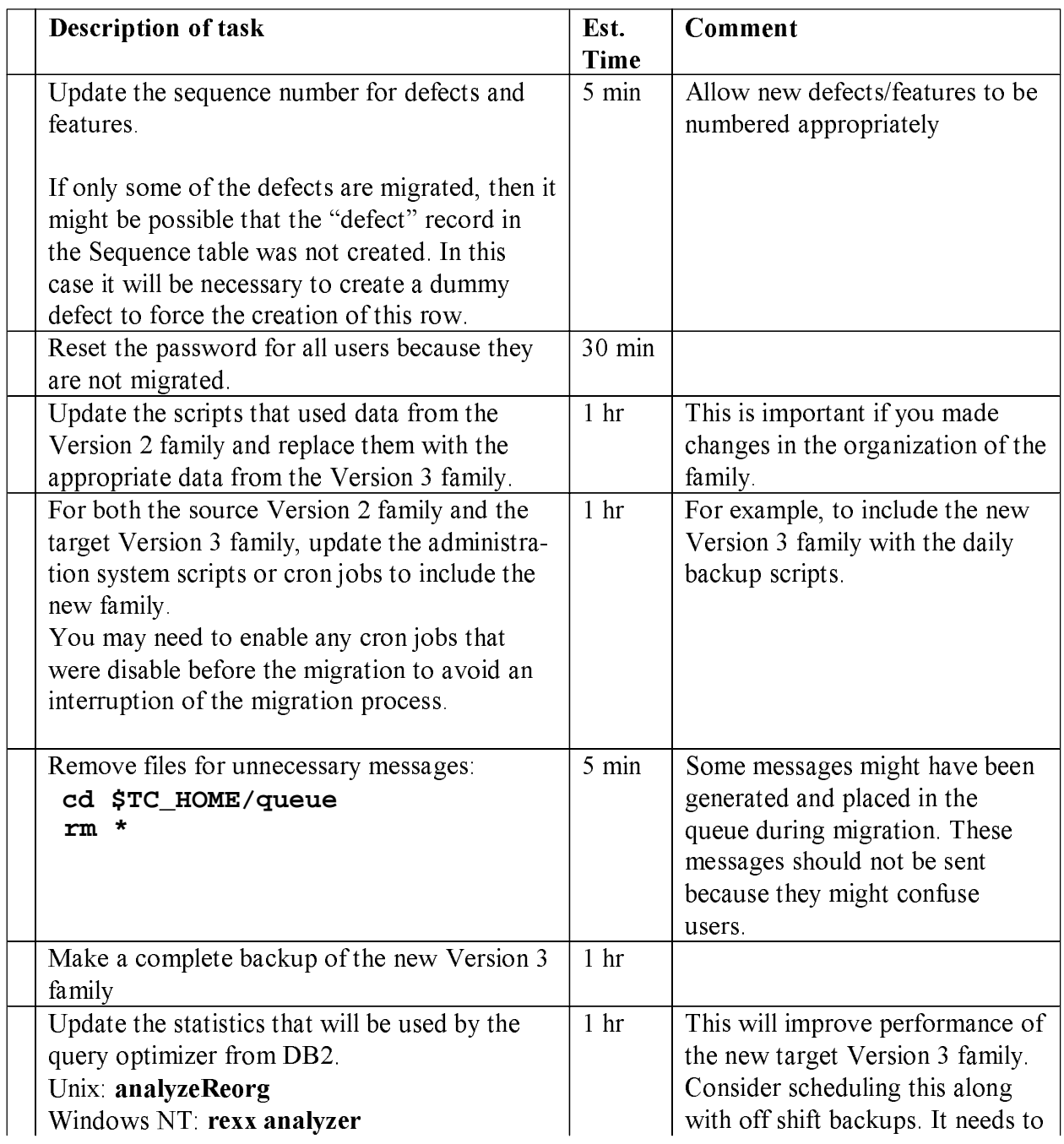

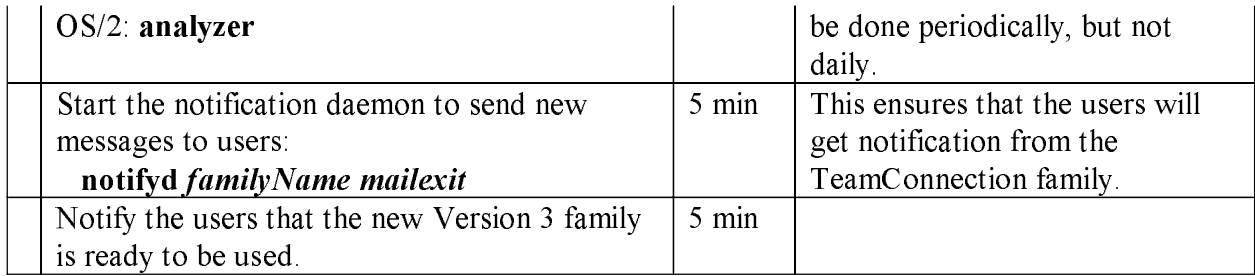

## **Updating the sequence number for defects and features**

The sequence number that the source Version 2 family uses for naming defects will now be used to setup the corresponding sequence number in the target Version 3 family to allow a continuous numbering scheme. If the sequence number is not properly updated in the new Version 3 family then there might be gaps in the numbering of the defects because may be the canceled defects from the Version 2 family were not migrated and thus, the new Version 3 family might use those numbers. Perform the following to find out the sequence number in the new Version 3 family:

Connect to the database: db2 connect to \$TC\_FAMILY

Find out the current number: db2 "select \* from Sequence"

The output will look like this. The sequence number for defects in this example is 253.

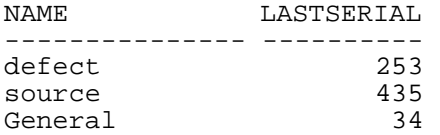

In our example, we found out that the Version 2 family showed a sequence number for defects of 590. Thus, we need to update this sequence number (from 253 to 590) in the new Version 3 family by performing the following:

- Update the value for the defect counter:
	- db2 "update Sequence set lastSerial=590 where name='defect' "
- Commit the change: db2 commit

```
• Verify it:
```
db2 "select \* from Sequence"

The output should look now like this:

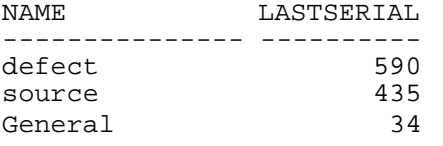

- Terminate the  $DB2$  session: db2 terminate
- The next defect that is opened will use the sequence number  $591$ .

## **Our experiences migrating to TeamConnection Version 3**

### **Migration decisions**

When we prepared the plan to migrate our original development CMVC family to VisualAge TeamConnection Version 2, and then later on to migrate to VisualAge TeamConnection Enterprise Server Version 3, we had to address the following questions:

### Do we migrate all of our releases or just the active ones?

We decided to migrate only the active releases. There was too much data to migrate over a weekend (the period when there would be no development activity) if we wanted to migrate all the releases. We wanted to leave the releases related to VisualAge TeamConnection Version 2 in a Version 2 family. Likewise, we still maintain the CMVC code in a CMVC family.

### Do we migrate the change history or just the currently committed version of each file?

When we migrated from CMVC to TeamConnection Version 2, we choose to keep our CMVC family around running in maintenance mode, and only migrate the most recently committed files. This minimized the amount of time we were down for migration and preserved in CMVC the historical information.

We did the same thing when we migrated from TeamConnection Version 2 to Version 3: we choose to keep the Version 2 family around in maintenance mode and only migrate the most recently committed files.

## Do we clean up the family before the migration?

We decided to do the following for our appropriate family (running on AIX):

- Run release complete V2.ksh on the releases to be migrated
- Review output of release complete V2. ksh carefully, then verified that all workareas and drivers were in complete state.
- Prune workareas and drivers not used to save space so that we could keep the old family around for a while, just in case we needed to migrate something else.

For the migration from Version 2 to Version 3, we did not run reassign work.ksh, since we had migrated our Version 2 family from CMVC only 18 months prior to this new migration. Also, we did not use release delete. ksh, since it is not applicable to TeamConnection.

## **Results of migration decisions**

As a result of the above decisions, here is how our migration from Version 2 to Version 3 went:

- $7000+$  files (mostly text source files)
- 2 releases (most recent changes, with no change history)
- Migrated from RS/6000™ C20
- Migrated to RS/6000 f30
- It took 23 hours to migrate
- 1 hour to migrate base objects
- 4 hours to migrate tip versions
- 18 hours to migrate notes  $\bullet$

We did many practice runs, wrote the tools referenced in this document, and tuned what we were migrating along the way, timing the migration to make sure it would fit in a weekend.

## **Migration Shell Scripts**

All the tools used here are written in Korn shell and are available via the public Internet or through IBM's intranet. The tools are updated periodically, so we are not providing the source in this document. The tools are zipped into a single file called **migrate.zip**. Because we may update the contents of the file migrate zip, we are showing below only some of the tools that are included.

- Unix: mkmiglst.c. migVerify.ksh, release completeV2.ksh, reassign work.ksh, release delete.ksh, file import.ksh, processLevels.ksh, processDefects.ksh
- OS/2: mkmiglst.c, find.exe, rm.exe, grep.exe, tail.exe, tee.exe, which.exe
- Windows NT: mkmiglst.c, find.exe, grep.exe, rm.exe, tail.exe, tee.exe, which.exe

The shells scripts are listed in alphabetical order.

### Automated verification tool: migVerify.ksh

Help contents:

```
USAGE: migVerify.ksh -C|-T MIGRATION_SCRIPT
WHERE: -C Migration from CMVC to TC<br>-T Migration from TC - TC
       MIGRATION_SCRIPT is the name of the migration script
       that was used to issue the "migrate FileView" or the
       "migrate PartView" commands.
NOTE : script must be run by a SUPERUSER
```
This shell script helps you to verify that the correct number of parts were migrated, that the corect number of change history versions were migrated and that the part content is correct for all parts in the releases migrated.

## **Completing a release in TeamConnection Version 2 before migration:** release\_completeV2.ksh

Help contents:

USAGE: release completeV2.ksh -f <FAMILY> -r <RELEASE> WHERE: FAMILY is the version 2 family to process<br>RELEASE is the is the active CMVC release NOTE : script must be run by a SUPERUSER

This utility is used to commit and complete all workareas and drivers in the specified release prior to migration. The utility does the following.

- integrate workareas in the fix state
- abstains the required approval records

NOTE: This is a sample utility and may need to be modified before it is executed.

## Assign a File Mode (fmode) to Parts in V209 before migration: processfmode.ksh

Help contents:

USAGE: processfmode.ksh RELEASE WHERE: RELEASE is the is the release to be processed NOTE : script must be run by a SUPERUSER

This utility is used to add an fmode to all parts in the specifed release in v209 prior to migration. The utility does the following:

 $\bullet$ creates a shell script that the administrator should execute to modify all parts with no valid fmode.

We have discovered that while extracting parts from V209 with no fmode will work. However, it makes it impossible for the part to be moved into the Version 3 database because of the file attributes that are set during the extract.

## **Warning and Error Messages**

These are some warning and error messages from the migtc:

**migrate users:** You may get the following messages because the users are already in the database. They were added when the database was created.

0010-098 The login name Inherited Access already exists. Specify a different login name. 0010-098 The login name migrate already exists. Specify a different login name.

- migrate HostView: The host list entry for the initial superuser was created when the database was created.
- 0010-055 migrate is already a host list member for user zorin raleigh ibm.com.
- migrate Authority: You will get many of the following messages because the authority tables were loaded when the database was created

6026-009 \*\*\* authority general, "CompView", already loaded. 6026-009 \*\*\* authority general, "Defect View", already loaded.

migrate Interest: You will get many of the following messages because the Interest tables were loaded when the database was created.

6026-009 \*\*\* interest high, "VerifyAssign", already loaded. 6026-009 \*\*\* interest high, "VerifyReject", already loaded.

migrate Cfgcomproc: You will get many of the following messages because the tables were loaded when the database was created.

6026-009 \*\*\* comProc preship, "dsrDefect", already loaded. 6026-009 \*\*\* comProc default, "dsrFeature", already loaded.

migrate Cfgrelproc: You will get many of the following messages because the tables were loaded when the database was created.

6026-009 \*\*\* relProc preship, "approval", already loaded. 6026-009 \*\*\* relProc track approval, "approval", already loaded.

migrate PartFullView: You may get the following messages because the particular version of the file has been deleted.

0010-048 The action cannot be completed. Part xxxx has been deleted.

## **Obtaining the Tools**

The tools described in this technical report can be downloaded as follows:

- From the IBM intranet (only for IBM employees).
- From the Internet (open to everyone).  $\bullet$

Notes:

- The tools referenced in this document are available from ftp sites instead of being included in this document so that we can update the tools as necessary.
- VisualAge TeamConnection Enterprise Server Version 3 is available to IBM users through our internal web site.
- The fixpaks for VisualAge TeamConnection are available from the external home page: http://www.software.ibm.com/ad/teamcon/downloads

## **IBM** Intranet

## Web Home Page for TeamConnection

You can access the VisualAge TeamConnection Home Page at:

http://tc-cmvc.raleigh.ibm.com/

From the index at the top of the page, select Tools to migrate from CMVC or VisualAge **TeamConnection Version 2 to VisualAge TeamConnection Version 3.** 

## **FTP site for TeamConnection**

You can download the code from our internal FTP site (an OS/2 host) for TeamConnection, by  $\frac{1}{2}$ 

- 1 ftp tc-cmvc raleigh ibm com
- 2. login as **anonymous** and for password give your email address.
- 3. cd papers
- 4. binary
- 5. get migrate zip (You can get also PDF files)
- 6. quit

## **Public Internet**

## Web Home Page for TeamConnection

You can access the VisualAge TeamConnection Home Page at: http://www.software.ibm.com/ad/teamcon

## **FTP** site for TeamConnection

You can download the code from our external FTP site for TeamConnection, by doing:

- 1 ftp ftp software ibm com
- 2. login as **anonymous** and for password give your email address.
- 3. cd ps/products/teamconnection/papers
- 4. binary
- 5 get migrate zip (You can get also PDF files)
- 6 quit

## **Obtaining Info-ZIP**

The VisualAge TeamConnection team uses the Info-Zip zip and unzip tools to package compressed files (in which the files to be packaged are compressed first). The migration tools mentioned in this technical report are packaged into a single zip file.

The main advantages of Info-ZIP are:

- Compatibility: these tools are compatible with other ZIP programs.
- Portability: they are available in ALL the platforms that are supported by VisualAge  $\bullet$ TeamConnection.
- Cross-platform: A zip file prepared in Unix can be unzipped in the correct format in Windows NT and vice versa.

Info-ZIP's software is free and can be obtained for the desired platforms from various anonymous ftp sites, including the URL:

ftp://ftp.uu.net:/pub/archiving/zip/

## How to unzip files

- To only view the contents of the zip file (without actually unpackaging and uncompressing the files) do: unzip -l migrate.zip
- To unpackage and uncompress the zip file do: unzip migrate.zip

## **Copyrights, Trademarks and Service marks**

The following terms used in this technical report, are trademarks or service marks of the indicated companies:

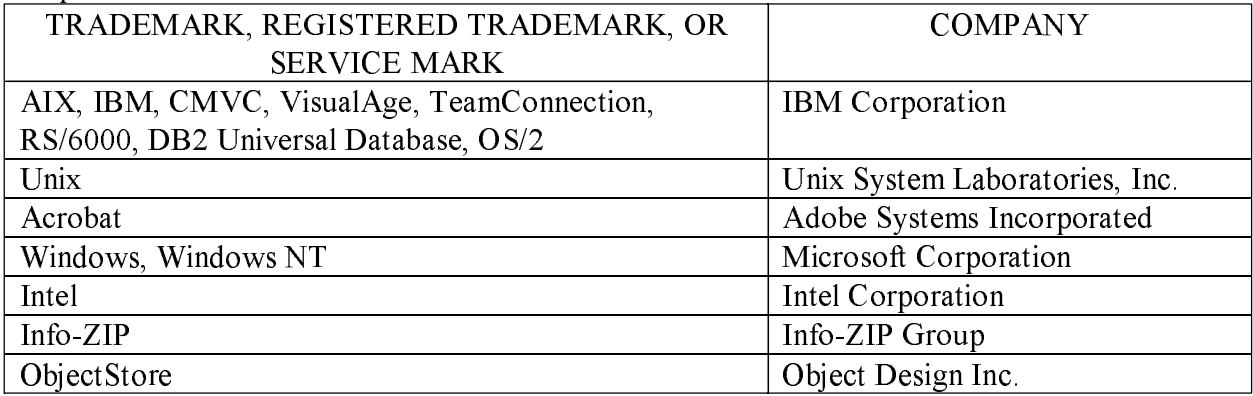

\*\*\* END OF DOCUMENT \*\*\*